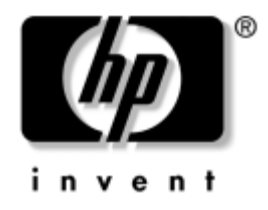

# **Stalinio kompiuterio valdymo vadovas**

Kompiuteriai verslui

Dokumento Nr.: 391759-E21

**2005 m. geguž**

Šiame vadove pateikiami apibrėžimai ir instrukcijos, reikalingos naudojantis saugos ir intelektualiojo valdymo funkcijomis, iš anksto įdiegtomis tam tikruose modeliuose.

© Copyright 2005 Hewlett-Packard Development Company, L.P. Čia pateikiama informacija gali būti keičiama be įspėjimo.

Microsoft ir Windows yra bendrovės Microsoft Corporation registruotieji prekių ženklai JAV ir kitose valstybėse.

Vienintelės HP produktams ir paslaugoms suteikiamos garantijos išdėstytos prie produktų pridėtose specialiose garantijos nuostatose. Čia pateiktų teiginių negalima interpretuoti kaip papildomos garantijos. HP nėra atsakinga už čia esančias technines ar redakcijos klaidas ar neatitikimus.

Šis dokumentas yra privati informacija, saugoma autoriaus teisių. Be išankstinio raštiško Hewlett-Packard Company sutikimo jokios šio dokumento dalies negalima nei kopijuoti, nei atgaminti, nei versti į kitą kalbą.

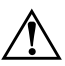

**/ PERSPĖJIMAS:** Taip išryškintas tekstas parodo, kad instrukcijų nesilaikymas<br>
apli tapti kūno sužalojimu ar mirties priežastimi gali tapti kūno sužalojimų ar mirties priežastimi.

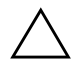

**SPĖJIMAS:** Taip išryškintas tekstas parodo, kad instrukcijų nesilaikymas<br>
apli tapti irangos gedimų ar informacijos praradimo priežastimi gali tapti įrangos gedimų ar informacijos praradimo priežastimi.

#### **Stalinio kompiuterio valdymo vadovas**

Kompiuteriai verslui Pirmasis leidimas (2005 m. gegužė) **Dokumento Nr.: 391759-E21**

# **Turinys**

### **[Stalinio kompiuterio valdymo vadovas](#page-4-0)**

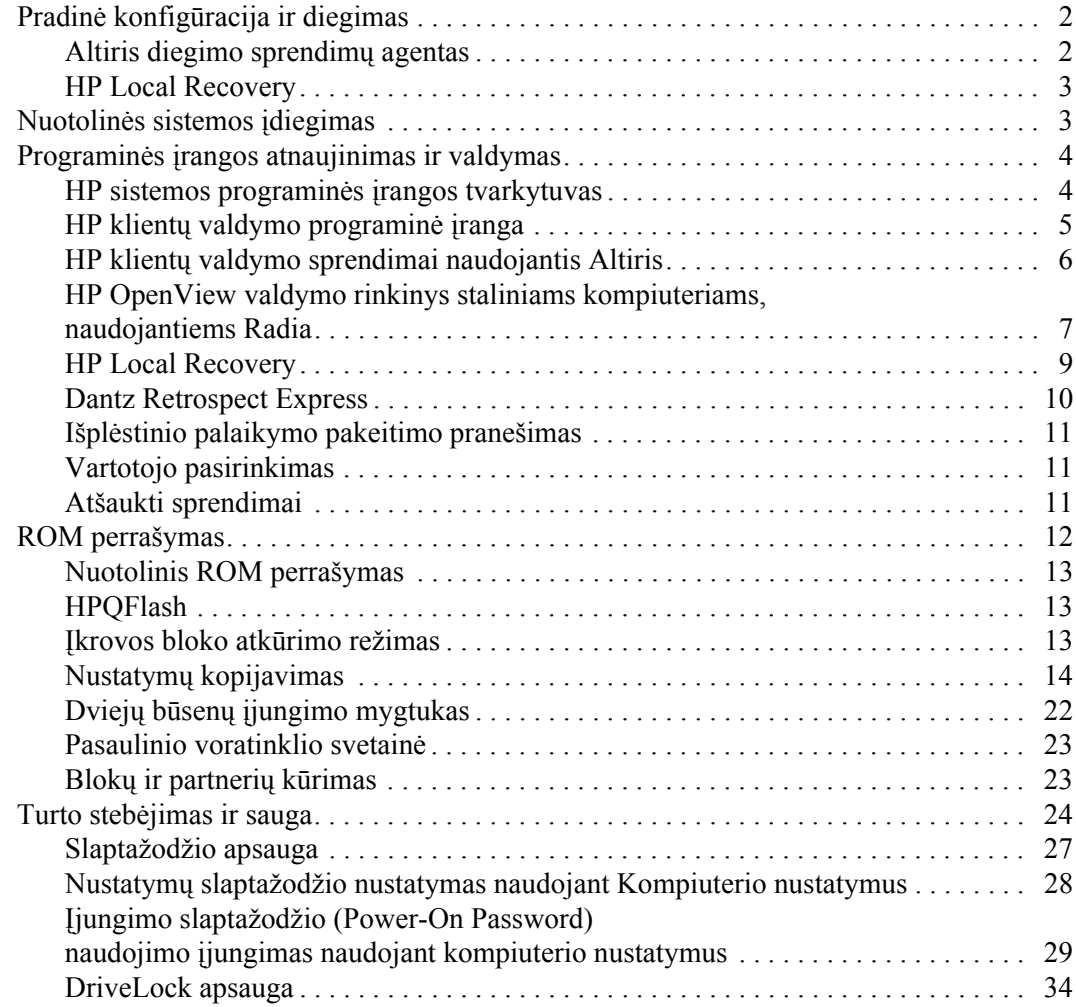

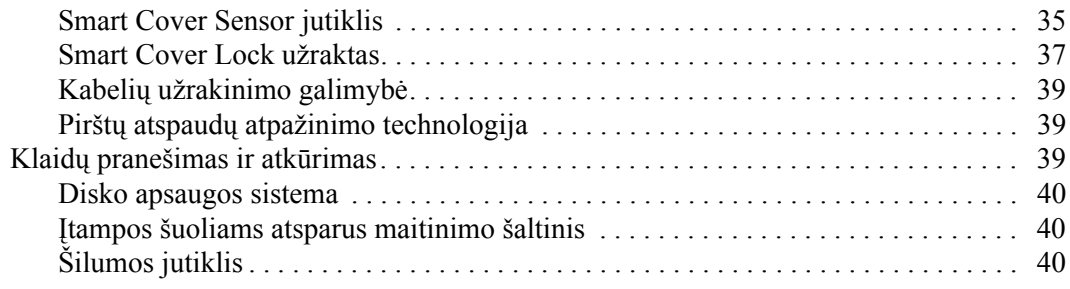

### **Rodykl**

# <span id="page-4-0"></span>**Stalinio kompiuterio valdymo vadovas**

<span id="page-4-3"></span>HP klientų valdymo funkcija pateikia standartinius sprendimus, skirtus stalinių, darbastotės ir nešiojamųjų kompiuterių, veikiančių tinkle, valdymui ir kontrolei. HP pirmieji pasiūlė stalinių kompiuterių valdymą 1995 m. ir pristatė pirmuosius visiškai valdomus asmeninius stalinius kompiuterius. HP turi valdymo technologijos patentą. Nuo to laiko HP pramonės mastu siekia tobulinti standartus ir infrastruktūrą, reikalingus staliniams, darbastotės ir nešiojamiesiems kompiuteriams efektyviai diegti, konfigūruoti ir valdyti. HP glaudžiai bendradarbiauja su šioje pramonėje pirmaujančiais valdymo programinės įrangos sprendimų teikėjais, kad užtikrintų intelektualiojo valdymo ir šių produktų suderinamumą. Intelektualusis valdymas yra svarbus mūsų įsipareigojimų teikti jums kompiuterio funkcionavimo laikotarpio sprendimus aspektas. Šie sprendimai bus jums naudingi keturiose stalinio kompiuterio funkcionavimo laikotarpio fazėse – planavimo, diegimo, valdymo ir perkėlimų.

Pagrindinės stalinių kompiuterių valdymo galimybės ir funkcijos:

- Pradinė konfigūracija ir diegimas
- Nuotolinės sistemos įdiegimas
- Programinės įrangos atnaujinimas ir valdymas
- ROM perrašymas
- Turto stebėjimas ir sauga
- Klaidų pranešimas ir atkūrimas

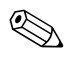

✎ Tam tikrų šiame vadove aprašytų funkcijų palaikymas gali priklausyti nuo modelio ir programinės įrangos versijos.

### <span id="page-4-1"></span>**Pradin konfigracija ir diegimas**

<span id="page-4-2"></span>Su kompiuteriu pateikiamas iš anksto įdiegtos sistemos programinės įrangos atvaizdas. Atlikus trumpą programinės įrangos suderinimo procesą, galima naudotis kompiuteriu.

Jei norite, iš anksto įdiegtos programinės įrangos atvaizdą galite pakeisti pritaikytu sistemos rinkiniu arba taikomąja programa. Pritaikytą programinės įrangos atvaizdą galima diegti keliais būdais. Pavyzdžiui:

- Papildomų taikomųjų programų diegimas išskleidus iš anksto įdiegtos programinės įrangos atvaizdą.
- Programinės įrangos diegimo priemonių, pvz., Altiris Deployment Solution, naudojimas iš anksto įdiegtai programinei įrangai pakeisti pritaikytos programinės įrangos atvaizdu.
- Disko dauginimo proceso naudojimas turiniui iš vieno kietojo disko kopijuoti į kitą.

<span id="page-5-5"></span><span id="page-5-4"></span>Geriausias diegimo būdas priklauso nuo jūsų informacinių technologijų aplinkos ir procesų. Funkcionavimo laikotarpio sprendimų HP tinklalapio skyriuje apie kompiuterio programinės įrangos diegimą [\(](http://whp-sp-orig.extweb.hp.com/country/us/en/solutions.html)http://whp-sp-orig.extweb.hp.com/country/us/en/solutions.html) rasite informacijos, kuri padės pasirinkti geriausią diegimo metodą.

<span id="page-5-3"></span><span id="page-5-2"></span>Kompaktinis diskas *Restore Plus!*, ROM paremta sąranka ir ACPI techninė įranga padeda atkurti sistemos programinę įrangą, konfigūravimo valdymą, trikčių diagnostiką ir maitinimo valdymą.

### <span id="page-5-0"></span>Altiris diegimo sprendimy agentas

<span id="page-5-1"></span>Ši programa yra iš anksto įkelta į kompiuterį. Po instaliavimo ši programa leidžia susisiekti su administratoriaus diegimo sprendimų konsole.

Jei norite instaliuoti Altiris diegimo sprendimų agentą:

- 1. Spustelėkite **Pradėti** (Start).
- 2. Spustelėkite **Visos programos** (All Programs).
- 3. Spustelėkite **Programinės įrangos sąranka**.
- 4. Spustelėkite **Kitas** (Next).
- 5. Kad instaliuotumėte Altiris AClient, pasislinkite žemyn ir spustelėkite ant saito.

#### <span id="page-6-0"></span>**HP Local Recovery**

<span id="page-6-2"></span>Local Recovery padaro duomenų ir sisteminių failų kopijas saugomoje srityje ar kietajame diske. Duomenų ar failų praradimo, ištrynimo ar sugadinimo atveju Local Recovery galima panaudoti duomenims atgauti arba paskutiniam geram sistemos atvaizdui atkurti.

Jei norite instaliuoti šią iš anksto įkeltą programą:

- 1. Spustelėkite **Pradėti** (Start).
- 2. Spustelėkite **Local Recovery**.
- 3. Spustelėkite **Kitas** (Next).
- <span id="page-6-3"></span>4. Kad instaliuotumėte HP Local Recovery, pasislinkite žemyn ir spustelėkite ant saito.

### <span id="page-6-1"></span>**Nuotolins sistemos diegimas**

<span id="page-6-6"></span>Nuotolinės sistemos įdiegimas leidžia paleisti ir įdiegti sistemą naudojant programinę įrangą ir konfigūracijos informaciją, esančią tinklo serveryje, inicijuojant parengtinio įkrovimo aplinką Preboot Execution (PXE). Nuotolinės sistemos įdiegimo funkcija įprastai naudojama kaip sistemos nustatymas ir konfigūracijos priemonė ir gali būti naudojama šioms užduotims:

- <span id="page-6-5"></span>■ Kietojo disko formavimas
- Programinės įrangos atvaizdo diegimas viename arba keliuose naujuose kompiuteriuose
- Sistemos BIOS, esančios perrašomojoje ROM atmintyje, nuotolinis atnaujinimas (["Nuotolinis ROM perrašymas" puslapyje 13\)](#page-16-0)
- Sistemos BIOS nustatymų konfigūravimas

<span id="page-6-4"></span>Norėdami pradėti nuotolinės sistemos diegimą, paspauskite **F12**, kai F12 = Network Service Boot apatiniame dešiniajame HP logotipo ekrane pasirodys pranešimas. Procesui tęsti vykdykite ekrane pateikiamas instrukcijas. Numatytoji įkrovimo tvarka yra BIOS konfigūracijos nustatymas, kuris gali būti pakeistas, kad visada būtų naudojama parengtinio įkrovimo aplinka PXE.

HP ir Altiris bendradarbiaudami sukūrė priemones, kad kolektyvinis kompiuterio programinės įrangos diegimas ir valdymas palengvėtų ir reikalautų mažiau laiko. Taip pat sumažėjo bendrosios eksploatavimo išlaidos, o HP kompiuteriai tapo lengviausiai valdomais kompiuteriais įmonės aplinkoje.

## <span id="page-7-0"></span>**Programinės įrangos atnaujinimas ir valdymas**

<span id="page-7-3"></span>HP pateikia keletą priemonių programinei įrangai valdyti ir atnaujinti staliniuose, darbastotės ir nešiojamuosiuose kompiuteriuose:

- HP sistemos programinės įrangos tvarkytuvas
- HP klientų valdymo programinė įranga
- HP klientų valdymo sprendimai naudojantis Altiris
- HP OpenView Management Suite for Desktops using Radia
- HP Local Recovery
- Dantz Backup and Recovery
- Išplėstinio palaikymo pakeitimo pranešimas
- <span id="page-7-2"></span>■ Vartotojo pasirinkimas

### <span id="page-7-1"></span>**HP sistemos programinės irangos tvarkytuvas**

HP sistemos programinės įrangos tvarkytuvas (an. System Software Manager, SSM) yra nemokama paslaugų programa, kuria automatizuojamas nuotolinis įrenginio tvarkyklių ir BIOS atnaujinimų diegimas į jūsų tinkle esančius HP verslo kompiuterius. Veikdamas SSM tyliai (vartotojui neatliekant jokių veiksmų) nustato kiekvieno prie tinklo prisijungusio kliento sistemoje instaliuotų tvarkyklių ir BIOS atnaujinimo lygmenį ir palygina šį aprašą su sistemos programinės įrangos SoftPaq atnaujinimais, patikrintais ir saugomais centrinėje failų saugykloje. Tada SSM automatiškai atnaujina visą neatnaujintą tinklo kompiuterių sistemų programinę įrangą iki vėliausio lygmens, prieinamo failų saugykloje. Kadangi SSM leidžia platinti SoftPaq atnaujinimus tik tinkamiems klientų sistemų modeliams, administratoriai gali pasitikėdami ir veiksmingai naudotis SSM sistemos programinei įrangai atnaujinti.

Sistemos programinės įrangos tvarkytuvas sudaro vieną visumą su kitais įmonės programinės įrangos platinimo įrankiais, tokiais kaip HP OpenView valdymo rinkinys, naudojant Radia ir Microsoft sistemų valtymo serveris (SMS). Su SSM jūs galite platinti vartotojo sukurtus arba trečiosios šalies atnaujinimus, suglaustus SSM formatu.

SSM galima nemokamai parsisiųsti iš [www.hp.com/go/ssm](http://www.hp.com/go/ssm).

### <span id="page-8-0"></span>**HP klienty valdymo programinė įranga**

<span id="page-8-1"></span>HP klientų valdymo programinė įranga, sukurta su Altiris, yra nemokamai prieinama visiems palaikomiems HP verslo stalinių, nešiojamųjų ir darbastotės kompiuterių modeliams. SSM yra integruotas į HP klientų tvarkytuvą ir leidžia centralizuotai bei įvairiais aspektais stebėti, kontroliuoti ir valdyti HP klientų sistemų techninę įrangą.

Naudokite HP klientų tvarkytuvą šiais tikslais:

- Gauti vertingai su technine įranga susijusiai informacijai, tokiai kaip CPU, atminties, vaizdo ir saugos nustatymai
- Sistemos būklei kontroliuoti, kad visi nesklandumai būtų pašalinti iš anksto
- Tvarkyklėms ir BIOS atnaujinimams instaliuoti iš karto keliems kompiuteriams, ne kiekvienam atskirai
- Nuotoliniu būdu konfigūruoti BIOS ir saugos nustatymams
- Procesams automatizuoti, kad būtų galima sparčiai šalinti techninės įrangos gedimus

HP klientų tvarkytuvas naudojasi ta pačia Altiris infrastruktūra, kaip ir kiti Altiris kliento kompiuterio funkcionavimo laikotarpio sprendimai. Šis sumanymas yra labai naudingas IT personalui, nes reikia sukurti ir palaikyti tik vieną infrastruktūrą. Since information is stored in one database, you get complete and consistent inventory reports as well as system health and security information. Galite naudotis vienintele, nuoseklia konsolės sąsaja tiek savo klientų sistemų techninės, tiek programinės įrangos užduočių eigai planuoti ir stebėti.

Daugiau informacijos apie HP klientų tvarkytuvą žr. [www.hp.com/go/easydeploy](http://www.hp.com/go/easydeploy).

### <span id="page-9-0"></span>**HP klientų valdymo sprendimai naudojantis Altiris**

<span id="page-9-1"></span>Kitų techninės įrangos valdymo galimybes papildančių Altiris klientų valdymo sprendimų galima įsigyti per HP. Šie Altiris sprendimai sprendžia klientų IT funkcionavimo laikotarpio sunkumus, tokius kaip:

- Inventoriaus įvertinimas
- Programinės įrangos licencijos laikymasis
- Asmeniniai perkėlimai
- Programinės įrangos vaizdo diegimas
- Programinės įrangos platinimas
- Turto valdymas
- Kliento atsarginės kopijos ir atkūrimas
- Problemu sprendimas

Daugiau informacijos apie HP Client valdymo sprendimus naudojant Altiris žr. [www.hp.com/go/easydeploy](http://www.hp.com/go/easydeploy).

HP ir Altiris sudarė nepaprastą sąjungą. Jų bendra veikla išeina už reklamos ir pardavimo ribų – yra bendrai naudojamasi plėtros rezultatais ir technologijomis, apimančiomis HP Client, Server, OpenView ir Services grupes, kad HP partneriai ir klientai gautų pačius geriausius sprendimus.

Nuo 1999 m. Compaq asmeninių sistemų grupė ir Altiris susijungė, siekdamos suderinti Compaq, kaip asmeninių kompiuterių techninės įrangos ir valdymo pionieriaus, tvirtumą su Altiris pranašumais – asmeninių kompiuterių išdėstymo ir judėjimo savybėmis. Geri santykiai peraugo į strateginę sąjungą, kuri įvedė nesudėtingus mažinančius išlaidas IT gyvenimo ciklo valdymo sprendimus, įskaitant kartu sukurtą HP Client Manager Software (HP Klientų valdymo programą), kurios pagalba geriausia tvarkoma HO asmeninių kompiuterių techninė įranga.

Pasiremdama asmeninių sistemų grupių sėkme, 2001 m. pramonės standartų serverių grupė rinkai pateikė ProLiant Essentials Rapid Deployment Pack ir Altiris Deployment Solution OEM versiją, suderintą su HP SmartStart įrankine. HP naudoja šį sprendimą ProLiant serveriams (įskaitant modulinius serverius), o taip pat moduliniams asmeniniams kompiuteriams, esantiems esminiu HP konsoliduotos klientų infrastruktūros komponentu, aprūpinti.

Susijungus HP ir Compaq, sąjunga plėtojosi siūlant šiuos produktus:

- Altiris Deployment Solution galima įsigyti 30 dienų bandomajam laikotarpiui HP verslo kompiuteriams, praėjus šiam laikotarpiui turi būti įsigyta licenzija.
- HP Local Recovery, klientų kopijų darymo/atkūrimo priemonę, galima gauti nemokamai perkant HP verslo kompiuterį.
- Altiris jungtis HP OpenView teikia klientui sąrašą ir net integravimą su HP OpenView Network Node Manager, Operations ir Service desk.
- Altiris jungtis HP Systems Insight Manager leidžia konsoliuotai išskleisti ir tvarkyti HP klientus ir HP System Insight konsolės serverius.

HP vyrauja rinkoje, siūlydama vienetinio valdymo sprendinį ir konsolę asmeniniams bei nešiojamiems, ploniesiems kompiuteriams, Windows ir Linux serveriams išskleisti ir konfigūruoti, be to plačią HP įmonės valdymo priemonių integraciją. HO siūlo didelę mokymo ir paslaugų patirtį, kurią galima pasinaudoti iš HP paslaugų organizacijos ir Altiris. Šio HO klientų valdymo sprendinių ir paslaugų derinio dėka klientas, norintis sumažinti klientų valdymo sistemų sąnaudas ir sudėtingumą, gauną geriausią pasirinkimą.

### <span id="page-10-0"></span>**HP OpenView valdymo rinkinys staliniams kompiuteriams, naudojantiems Radia**

<span id="page-10-1"></span>HP OpenView valdymo rinkinys staliniams kompiuteriams, naudojantiems Radia, pritaikomą visiems poreikiams, atitinkančių politiką pakeitimų ir konfigūracijos valdymo programą, su kuria administratoriai gali efektyviai ir patikimai apžvelgti, išskleisti ir palaikyti programinę įrangą ir turinį per heterogeniškas darbastalio platformas iš interneto konsolės.

HP OpenView valdymo rinkinys staliniams kompiuteriams, naudojantiems Radia, užtikrina, kad kompiuterio programomis bus galima naudotis ir kad operacinės sistemos, programos ir turinys, kurio reikia darbuotojams, partneriams ar klientams yra visuomet 100 proc. teisingas.

HP OpenView valdymo rinkinys staliniams kompiuteriams, naudojantiems Radia, yra patvirtintas įmonės klientų visame pasaulyje ir daugiau nei 99 proc. patikimas net naudojant labai sudėtingose ir įvairialypėse IT aplinkose. Ji automatizuoja valdymą, smarkiai sumažindama IT išlaidas, atnaujina programinę įrangą ir duomenis, didina naudotojo produktyvumą ir pasitenkinimą.

HP OpenView vadymo rinkinys staliniams kompiuteriams, naudojantiems Radia, leidžia IT profesionalams:

- surinkti techninę įrangą ir programas iš įvairių platformų;
- parengti taikomąjį paketą ir atlikti poveikio tyrimą prie platinimą;
- nukreipti į pavienius stalinius kompiuterius, darbo grupes ar didelius kiekis kompiuterių programinę įrangą ir turinį; juos palaikyti;
- iš bet kurios vietos įsigyti ir tvarkyti operacines sistemas, programas ir turinį prijungtuose staliniuose kompiuteriuose;
- integruoti HP OpenView aptarnavimo rinkinį ar bet kokį kitą pagalbos rinkinį ir sistemos valdymo įrankius;
- padaryti bendrą infrastruktūrą programinei įrangai ir turiniui, įgalinti bet kurį įmonės vartotoją virtualiai valdyti visus įrenginius, platformas ir tinklus;
- suskirsti, kad ji atitiktų įmonės reikmėms.

HP OpenView valdymo rinkinys staliniams kompiuteriams, naudojantiems Radia, siūlomas kaip atskiras sprendinys, o taip pat gali būti pilnai integruotas į kitas HP OpenView valdymo rinkinius, kuriuose naudojami Radia produktai, kaip pagrindiniai komponentai unikalaus HP norimos būklės valdymo programų, pateikiančių automatinę ir nuolat atnaujinamą visos programinės įrangos, įdiegtos į įmonės kompiuterinius įrenginius, priežiūrą. HP Open View valdymo rinkinys, naudojant Radia produktus, užtikrina, kad visa programinės įrangos infrastruktūra būtų patikimoje būklėje: laiku atnaujinama, patikima ir saugi.

Daugiau informacijos apie HP OpenView valdymo rinkinį staliniams kompiuteriams galite rasti apsilankę [http://managementsoftware.hp.com/products/radia\\_mdsk/index.html](http://managementsoftware.hp.com/products/radia_mdsk/index.html).

### <span id="page-12-0"></span>**HP Local Recovery**

<span id="page-12-1"></span>Local Recovery užtikrina HP verslo kompiuterių, nešiojamųjų kompiuterių ir stalinių kompiuterių duomenų ir sisteminių failų apsaugą. Su Local Recovery jūs galite greitai atkurti duomenis ir grįžti prie darbo, kai informacija netyčia ištrinama arba jūsų operacinė sistema pažeista. Skirta atjungtiems arba retai prisijungiantiems naudotojams, Local Recovery apsaugo jūsų HP kompiuterio duomenis ir sistemos būklę, nustatytu laiku padarydami kopiją į apsaugotą vietinio kietojo disko sritį. Jūs galite paprašyti kopijos arba atkurti, paprasčiausiai spragtelėdami pelę arba paspausdami F11 klavišą perkrovimo aplinkoje. Sistemos kopijavimas ir nelaimės metu pradangintų duomenų atkūrimu dabar gali pasinaudoti bet kuris vartotojas, nepriklausomai nuo jo prisijungimų dažnumo.

Local Recovery galima gauti nemokamai perkant HP verslo kompiuterį. Tuo pačiu galima gauti dar du papildomus atkūrimo produktus klientams. Atnaujinus šiuos produktus, gausite šias papildomas atkūrimo priemones:

- Local Recovery Pro—turi visas Local Recovery funkcijas, plius galima daryti kopijas ir atkurti antrame kietajame diske, taip pat ir atidarytiems ir užrakintiems failams. Atsarginės kopijos atlikimo metu, atidarytų/užrakintų failų palaikymo funkcija išsaugo informaciją atvirose programose, tokiose, kaip el. pašto žinutės, pristatymai ir darbiniai word dokumentai.
- Recovery Solution—atlieka visas imonės reikalavimus atitinkančias kompiuterio kopijas ir atkūrimą iš centrinės administravimo konsolės. Šis sprendimas išsaugo duomenis apsaugotoje vietinio kietojo disko srityje, o taip pat saugojamoje srityje tinkle. Ši atkūrimo tinkle priemonė užtikrina aukšto lygio apsaugą nuo duomenų praradimo sugedus kietajam diskui arba jei kompiuteris yra pavogtas ar pasisavintas.

Daugiau informacijos apie HP Local Recovery žr. [www.hp.com/go/easydeploy](http://www.hp.com/go/easydeploy).

### <span id="page-13-0"></span>**Dantz Retrospect Express**

<span id="page-13-1"></span>Dantz Retrospect Express apsaugo vieną Windows darbastalį arba nešiojamąjį kompiuterį. Retrospect Express leidžia atkurti duomenis, prarastus dėl virusų, naujai įdiegtos programinės įrangos, vartotojo klaidos, pažeistos techninės įrangos, atnaujinus techninę įrangą, dėl įsilaužėlių, jei kompiuteris pamestas ar pavogtas. Galima pasirinkti tarp paprasto dublikato arba nesudėtingų kopijų ir intuityvaus įdiegimo [vedlio, kuris leis atkurti duomenis ir dirbti per kelias minutes.](http://www.dantz.com/en/partners/oem_solutions.dtml)  Retrospect Express parduodamas su įdiegtu į produktą Disaster Recovery, užtikrinant geriausią įmanomą apsaugą. Spragtelėkite čia ir pamatysite sąrašą techninės įrangos gamintojų, kurie tiekia Retrospect su savo gaminiais ir galėsite sužinoti, kur įsigyti šiuos produktus.

Įdiekite Retrospect Express ir atlikite savo pirmasias kopijas per mažiau nei dvi minutes. Su Retrospect jūs galite įdiegti kopijų darymo planą, tereikės atsakyti į kelis paprastus klausimus. Atkūrimas yra greitas ir nesudėtingas. Kai jums reikia atkurti duomenis, Retrospect Express automatiškai suranda failus, net jei jūs nežinote, kurioje išsaugotoje terpėje yra failai.

Failų ir aplankų dublikatų siuntimas į išorinį kietąjį diską su Push of mygtuku. Dublikatai kuriami kopijuojant informaciją iš kietojo kompiuterio disko į išorinį kietąjį diską. (Jei išorinis kietas diskas turi įmontuotą kopijų kūrimo mygtuką, dublikatus galima padaryti paprasčiausiai paspaudus šį mygtuką). Nukopijuotus failus ir aplankus išoriniame kietajame diske galima nesunkiai peržiūrėti, su jais dirbti ir atkurti naudojant Windows Explorer. Dublikatų kūrimo procesas sutaupo vietos, nes įrašoma ant ankstesnių išoriniame diske išsaugotų atsarginių duomenų ir taupo laiką, nes kopijuoja tik naujus ar pasikeitusius nuo paskutinio išsaugojimo failus.

Keleto failų ar aplankų versijų išsaugojimas. Nesudėtinga atsarginių kopijų kūrimo programa įsimena ankstesnes failų ir aplankų versijas ir leidžia jums sugrąžinti kompiuterį į bet kurį ankstesnį laiko tarpą iki duomenis sugadinusio įvykio. Kiekvieną kartą atliekamas atsarginių kopijų kūrimo veiksmas. Retrospect Express sukuria atkūrimo tašką, kuriame gali būti laikoma visa informacija, kurios vartotojui reikia failams atrinkti ar atkurti visą kompiuterį (disaster recovery)––įskaitant visus operacinės sistemos failus ir nuostatas, įrenginio tvarkykles ir programas ir jų nustatymus. Atkūrimo taškai yra surandami greitai ir iš jų gaunami 100 proc. tikslūs atkurti duomenys bet kuriame laiko tarpe, kai atsarginės kopijos buvo atliktos – to negali kitos atsarginių kopijų kūrimo programos.

Daugiau informacijos apie Dantz Retrospect Express žr. [http://www.dantz.com/en/products/win\\_express/index.dtml](http://www.dantz.com/en/products/win_express/index.dtml).

### <span id="page-14-0"></span>**Išplstinio palaikymo pakeitimo pranešimas**

<span id="page-14-4"></span>Išplėstinio palaikymo pakeitimo pranešimo programa naudoja Vartotojo pasirinkimo tinklalapį, kad galima būtų automatiškai:

- El. paštu atsiųsti Išplėstinio palaikymo pakeitimo pranešimus (PCN), informuojančius apie daugumos komercinių kompiuterių ir serverių techninės ir programinės įrangos pakeitimus prieš 60 dienų.
- El. paštu atsiųsti Klientų biuletenius, Patarimų rinkinius klientams, Klientų pastabas, Saugos biuletenius ir Tvarkyklių įspėjimus apie daugumą komercinės paskirties kompiuterių ir serverių.

Galite susikurti profilį, kad gautumėte tik su tam tikra IT aplinka susijusią informaciją. Jei norite daugiau sužinoti apie Išplėstinio palaikymo pakeitimo pranešimų programą ir susikurti vartotojo profilį, apsilankykite

<span id="page-14-7"></span><span id="page-14-5"></span>[http://h30046.www3.hp.com/subhub.php?jumpid=go/pcn.](http://h30046.www3.hp.com/subhub.php?jumpid=go/pcn)

### <span id="page-14-1"></span>**Vartotojo pasirinkimas**

Vartotojo pasirinkimas yra HP teikiama paslauga klientams. Pagal jūsų profilį HP pateiks asmeninių patarimų apie produktus, straipsnių apie funkcijas ir/ arba naršyklės ir palaikymo įspėjimus bei pranešimus. Naudodamiesi paslauga "Vartotojo pasirinkimo naršyklės ir palaikymo įspėjimai bei pranešimai" el. paštu gausite pranešimus, kad jau galite peržiūrėti ir išsirinkti informaciją, kurią užsisakėte savo profilyje. Norėdami daugiau sužinoti apie Vartotojo pasirinkimą ir sukurti vartotojo profilį, apsilankykite <http://h30046.www3.hp.com/subhub.php>.

### <span id="page-14-2"></span>**Atšaukti sprendimai**

<span id="page-14-6"></span><span id="page-14-3"></span>Desktop Management Task Force (DMTF) įvedė Desktop Management Interface (DMI) (Stalinio kompiuterio valdymo sąsają) jau beveik prieš dešimt metų. Priėmus naujus standartus, tokius kaip Common Information Model (CIM) (Bendro informacijos modelio), DMTF inicijavo DMI pabaigą. Atnaujinus HP Client Management Solutions, HP Systems Insight Manager ir Microsoft CIM įdiegtį, žinomą kaip Windows Management Instrumentation (WMI), HP Insight Management Agent jau nebetiekiamas su naujais HP staliniais kompiuteriais, darbo vietomis, ir nešiojamųjų kompiuterių modeliais, parduodamais nuo 2004 m. sausio 1 d.

Insight Management (IM) Agent siūlė šias galimybes:

- DMI palaikymas leido kliento sistemą valdyti Insight Manager 7 ar kita su DMI suderinama valdymo priemone.
- Web agent leido valdyti sistemą tiek vietoje, tiek per atstumą per web naršyklę.
- Ispėjimas dėl būklės galėdavo būti praneštas vartotojui vietoje arba būdavo siunčiamas įspėjimas į centrinę konsolę.

Insight Manager pakeitė HP Systems Insight Manager Software (HP SIM) (HP Sistemų Insight valdymo programa). Kliento sistemos informacijai atrinkti HP SIM naudoja WMI. Galima įsigyti Altiris jungtį, skirtą HP Systems Insight Manager, ji leidžia naudoti HP klientų valdymo sprendimus per HP SIM konsolę.

Jei HP klientų valdymo sprendimai šiuo metu nepalaiko vietinio įspėjimo funkcijos, įspėjimai dėl sistemos būklės siunčiami sistemos valdymo konsolei. Microsoft WMI standartiškai diegiama į Windows 2000 ir Windows XP aplinkas. WMI pateikia techninės įrangos informaciją ir įspėjimus tiesiogiai per Windows OS sistemos valdymo programai.

### <span id="page-15-0"></span>**ROM perrašymas**

<span id="page-15-2"></span>Kompiuterio BIOS saugoma programuojamoje perrašomojoje ROM (pastovioji atmintis). Paslaugų programoje Kompiuterio nustatymai (F10) nurodę nustatytą slaptažodį apsaugosite ROM nuo atsitiktinio atnaujinimo arba perrašymo. Tai svarbu norint užtikrinti kompiuterio darbo integralumą. Jei turėtumėte ar norėtumėte atnaujinti BIOS, galite parsisiųsti naujausius BIOS atvaizdus iš HP tvarkyklės ir palaikymo puslapio <http:/www.hp.com/support/files>.

<span id="page-15-1"></span>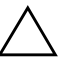

**SPĖJIMAS:** Kad maksimaliai apsaugotumėte ROM, įsitikinkite, ar tikrai<br>
pustatėte slaptažodi. Nustatytas slaptažodis apsaugo nuo neleistino ROM nustatėte slaptažodį. Nustatytas slaptažodis apsaugo nuo neleistino ROM atnaujinimo. Sistemos programinės įrangos tvarkytuvas leidžia sistemos administratoriui vienu metu nustatyti slaptažodį viename ar keliuose kompiuteriuose. Dar apie tai žr. [http://www.hp.com/go/ssm.](http://www.hp.com/go/ssm)

### <span id="page-16-0"></span>**Nuotolinis ROM perrašymas**

<span id="page-16-3"></span>Nuotolinis ROM perrašymas leidžia sistemos administratoriui saugiai atnaujinti BIOS nuotoliniu būdu HP kompiuteriuose tiesiai iš centralizuoto tinklo valdymo konsolės. Sistemos administratorius gali šią užduotį atlikti nuotoliniu būdu keliuose kompiuteriuose. Tai leidžia nuosekliai diegti ir geriau kontroliuoti HP kompiuterių ROM atvaizdus tinkle. Taip pat gaunamas didesnis našumas ir mažesnės bendrosios eksploatavimo išlaidos.

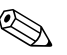

✎ Kompiuteris turi būti įjungiamas tiesiogiai arba nuotoliniu būdu (Remote Wakeup), kad būtų panaudoti visi nuotolinio ROM perrašymo privalumai.

<span id="page-16-5"></span>Daugiau informacijos apie nuotolinį ROM perrašymą ieškokite HP klientų valdymo programinėje įrangoje arba sistemos programinės įrangos tvarkytuvo vadovuose adresu <http://h18000.www1.hp.com/im/prodinfo.html>.

### <span id="page-16-1"></span>**HPQFlash**

Programa HPQFlash naudojama individualių kompiuterių BIOS lokaliai atnaujinti arba atkurti naudojant Windows operacinę sistemą.

<span id="page-16-4"></span>[Daugiau informacijos apie HPQFlash ieškokite](http://www.hp.com/support/files)  http://www.hp.com/ support/files ir, kai bus pareikalauta, įveskite kompiuterio modelio numerį.

### <span id="page-16-2"></span>**krovos bloko atkrimo režimas**

Įkrovos bloko atkūrimo režimas leidžia atkurti sistemą tuo praktiškai neįtikimu atveju, jei nepavyktų perrašyti ROM. Pavyzdžiui, jei atnaujinant BIOS buvo sutrikęs elektros tiekimas, ROM perrašymas bus neužbaigtas. Todėl BIOS sistema taps netinkama naudoti. Įkrovos blokas yra nuo perrašymo apsaugota ROM dalis, kurioje yra kodas, tikrinantis, ar yra galiojantis BIOS sistemos atvaizdas, kai sistema yra įjungta.

- Jei BIOS sistemos atvaizdas galioja, sistema pasileidžia įprastai.
- Jei BIOS sistemos atvaizdas negalioja, saugusis BIOS įkrovos blokas suteikia palaikymą ieškant
- ❏ keičiamosios laikmenos BIOS atvaizdo failams. Jei randamas tinkamas BIOS atvaizdas, jis automatiškai perrašomas į ROM.
- ❏ paleiskite sistemą iš įkraunamos keičiamosios laikmenos, kuri automatiškai iškvies BIOS sistemos atnaujinimo paslaugų programas.

Negaliojančio BIOS sistemos atvaizdo aptikimo atveju sistemos maitinimo indikatorinis diodas (LED) raudonai sumirksės 8 kartus, kartą per sekundę. Tuo pat metu garsiakalbis supypsės 8 kartus. Jei sisteminės ROM dalis, kurioje yra vaizdo pasirinkties ROM atvaizdas, nėra sugadinta, ekrane pasirodys užrašas "Boot Block Emergency Recovery Mode".

Kad atkurtumėte sistemą įsijungus Įkrovos bloko atkūrimo režimui, vykdykite šiuos žingsnius:

- 1. Išjunkite kompiuterį.
- 2. Įdėkite diskelį, kompaktinį diską ar perrašomąją USB laikmeną, kurios šakniniame kataloge yra norimas BIOS atvaizdo failas. Pastaba: Laikmena turi būti suformuota naudojantis FAT12, FAT16 arba FAT32 failų sistema.
- 3. Įjunkite kompiuterį.

Jei tinkamas BIOS atvaizdo failas nerandamas, saugusis BIOS įkrovos blokas mėgins paleisti sistemą iš įkraunamosios laikmenos. Jei įkraunamoji laikmena nerandama, iš jūsų bus pareikalauta įdėti laikmeną, kurioje yra BIOS atvaizdo failas arba BIOS atnaujinimo paslaugų programa.

Sėkmingai perprogramavusi ROM, sistema automatiškai išsijungs.

- 4. Išimkite keičiamąją laikmeną, naudotą BIOS atnaujinti.
- 5. Įjunkite maitinimą ir perkraukite kompiuterį.

### <span id="page-17-0"></span>**Nustatymų kopijavimas**

<span id="page-17-1"></span>Šios procedūros suteikia administratoriui galimybę lengvai nukopijuoti vieno nustatymo konfigūraciją į kitus tokio paties modelio kompiuterius. Tai leidžia greičiau ir nuosekliau sukonfigūruoti keletą kompiuterių.

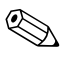

✎ Abiem procedūroms reikia diskeli<sup>ų</sup> <sup>į</sup>renginio arba palaikomos perrašomosios USB laikmenos, pvz., HP atminties rakto.

#### <span id="page-18-0"></span>**Kopijavimas į vieną kompiuterį**

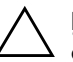

**SPĖJIMAS:** Nustatymų konfigūracija priklauso nuo modelio. Jei šaltinio ir adresato kompiuteriai yra ne tokio paties modelio, gali būti sugadinta failu adresato kompiuteriai yra ne tokio paties modelio, gali būti sugadinta failų sistema. Pavyzdžiui, nekopijuokite nustatymų konfigūracijos iš dc7xxx kompiuterio j dx7xxx kompiuterj.

- 1. Pasirinkite norimą kopijuoti nustatymų konfigūraciją. Išjunkite kompiuterį. Jei naudojate Microsoft Windows operacinę sistemą, spustelėkite **Pradėti (Start)** > **Išjungti (Shut Down)** > **Išjungti (Shut Down)**.
- 2. Jei naudojate perrašomąją USB laikmeną, įdėkite ją.
- 3. Įjunkite kompiuterį.
- 4. Kompiuteriui įsijungus, paspauskite **F10**, kai monitoriaus indikatorius taps žalias, ir galėsite patekti į kompiuterio nustatymus. Jei norite apeiti pavadinimo ekraną, paspauskite **vesti** (Enter).

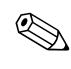

✎ Jei nepaspausite **F10** reikiamu metu, turėsite perkrauti kompiuterį ir vėl nuspausti **F10**, kai monitoriaus indikatorius taps žalias, ir galėsite patekti į programą.

- 5. Jei naudojate diskelį, įdėkite jį dabar.
- 6. Spustelėkite **Failas (File)** > **Nustatymų kopijavimas (Replicated Setup)** > **Saugoti į keičiamąją laikmeną (Save to Removable Media)**. Vykdykite ekrane pateikiamas instrukcijas, jei norite sukurti konfigūracijos diskelį arba perrašomąją USB laikmeną.
- 7. Jei norite sukonfigūruoti kompiuterį, išjunkite jį ir įdėkite konfigūravimo diskelį arba perrašomąją USB laikmeną.
- 8. Kad sukonfigūruotumėte kompiuterį, įjunkite jį.
- 9. Kompiuteriui įsijungus, paspauskite **F10**, kai monitoriaus indikatorius taps žalias, ir galėsite patekti į kompiuterio nustatymus. Jei norite apeiti pavadinimo ekraną, paspauskite **vesti** (Enter).
- 10. Spustelėkite **Failas (File)** > **Nustatymų kopijavimas (Replicated Setup)** > **Atkurti iš keičiamosios laikmenos (Restore from Removable Media)** ir vykdykite ekrane pasirodančias instrukcijas.
- 11. Baigę konfigūruoti perkraukite kompiuterį.

#### <span id="page-19-0"></span>**Kopijavimas kelis kompiuterius**

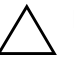

**SPĖJIMAS:** Nustatymų konfigūracija priklauso nuo modelio. Jei šaltinio<br>Lir adresato kompiuteriai vra ne tokio paties modelio, gali būti sugadinta ir adresato kompiuteriai yra ne tokio paties modelio, gali būti sugadinta failų sistema. Pavyzdžiui, nekopijuokite nustatymų konfigūracijos iš dc7xxx kompiuterio į dx7xxx kompiuterį.

Naudojant šį būdą reikia daugiau laiko konfigūravimo diskeliui arba perrašomajai USB laikmenai paruošti, bet konfigūracijos kopijavimas į kitus kompiuterius yra daug greitesnis.

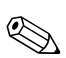

✎ Šiai procedūrai reikia įkraunamojo diskelio arba reikia sukurti įkraunamą perrašomąją USB laikmeną. Jei įkraunamajam diskeliui kurti neišeina naudoti operacinės sistemos Windows XP, naudokite kopijavimo į vieną kompiuterį būdą (žr. ["Kopijavimas](#page-18-0) į vieną kompiuterį[" puslapyje 15\)](#page-18-0).

> 1. Sukurkite įkraunamąjį diskelį arba perrašomąją USB laikmeną. Žr. ["Palaikoma perrašomoji USB laikmena" puslapyje 17](#page-20-0) arba ["Nepalaikoma perrašomoji USB laikmena" puslapyje 19](#page-22-0).

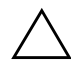

**SPĖJIMAS:** Ne visi kompiuteriai gali būti įkraunami iš perrašomosios USB<br>Laikmenos Lei numatytojoje įkrovimo tvarkoje Kompiuterio nustatymu (F10) laikmenos. Jei numatytojoje įkrovimo tvarkoje Kompiuterio nustatymų (F10) paslaugų programoje USB laikmena pateikiama prieš kietąjį diską, kompiuteris gali būti įkraunamas iš perrašomosios USB laikmenos. Kitu atveju turi būti naudojamas įkraunamasis diskelis.

- 2. Pasirinkite norimą kopijuoti nustatymų konfigūraciją. Išjunkite kompiuterį. Jei naudojate Microsoft Windows operacinę sistemą, spustelėkite **Pradėti (Start)** > **Išjungti (Shut Down)** > **Išjungti (Shut Down)**.
- 3. Jei naudojate perrašomąją USB laikmeną, įdėkite ją.
- 4. Ijunkite kompiuteri.
- 5. Kompiuteriui įsijungus, paspauskite **F10**, kai monitoriaus indikatorius taps žalias, ir galėsite patekti į kompiuterio nustatymus. Jei norite apeiti pavadinimo ekraną, paspauskite **vesti** (Enter).

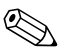

✎ Jei nepaspausite **F10** reikiamu metu, turėsite perkrauti kompiuterį ir vėl nuspausti **F10**, kai monitoriaus indikatorius taps žalias, ir galėsite patekti į programą.

6. Jei naudojate diskelį, įdėkite jį dabar.

- 7. Spustelėkite **Failas (File)** > **Nustatymų kopijavimas (Replicated Setup)** > **Saugoti į keičiamąją laikmeną (Save to Removable Media)**. Vykdykite ekrane pateikiamas instrukcijas, jei norite sukurti konfigūracijos diskelį arba perrašomąją USB laikmeną.
- 8. Atsisiųskite BIOS paslaugų programą nustatymams kopijuoti (repset.exe) ir nukopijuokite ją į konfigūravimo diskelį arba perrašomąją USB laikmeną. Jei norite gauti šią programą, apsilankykite[http://welcome.hp.com/support/files](http://welcome.hp.com/country/us/en/support.html) ir įveskite kompiuterio modelio numerį.
- 9. Konfigūravimo diskelyje arba perrašomojoje USB laikmenoje sukurkite autoexec.bat failą, kuriame būtų ši komanda:

#### <span id="page-20-4"></span>**repset.exe**

- 10. Jei norite sukonfigūruoti kompiuterį, išjunkite jį. Įdėkite konfigūravimo diskelį arba perrašomąją USB laikmeną ir įjunkite kompiuterį. Konfigūravimo paslaugų programa bus paleista automatiškai.
- <span id="page-20-2"></span>11. Baigę konfigūruoti perkraukite kompiuterį.

#### **Ikraunamosios laikmenos kūrimas**

#### <span id="page-20-3"></span><span id="page-20-1"></span><span id="page-20-0"></span>**Palaikoma perrašomoji USB laikmena**

Palaikomos laikmenos turi savo iš anksto instaliuotą atvaizdą, kad būtų paprasčiau jas paversti įkraunamosiomis. Visos HP ir Compaq bei dauguma kitų perrašomųjų USB laikmenų turį šį iš anksto instaliuotą atvaizdą. Jei naudojama perrašomoji USB laikmena neturi šio atvaizdo, atlikite procedūrą, aprašytą toliau esančiame skyriuje (žr. ["Nepalaikoma perrašomoji USB laikmena" puslapyje 19](#page-22-0)).

Jei norite sukurti įkraunamą perrašomąją USB laikmeną, turite turėti:

- palaikomą perrašomąją USB laikmeną,
- *ikraunama DOS diskeli su FDISK ir SYS programomis* (Jei SYS nėra, gali būti naudojama FORMAT, bet visi failai esantys perrašomojoje USB laikmenoje, bus prarasti),
- kompiuterį, kurį galima įkrauti iš perrašomosios USB laikmenos.

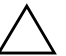

**SPĖJIMAS:** Kai kurių senų kompiuterių gali būti negalima įkrauti iš<br>Derrašomosios USB laikmenos Jei numatytojoje ikrovimo tvarkoje Komp perrašomosios USB laikmenos. Jei numatytojoje įkrovimo tvarkoje Kompiuterio nustatymų (F10) paslaugų programoje USB laikmena pateikiama prieš kietąjį diską, kompiuteris gali būti įkraunamas iš perrašomosios USB laikmenos. Kitu atveju turi būti naudojamas įkraunamasis diskelis.

- 1. Išjunkite kompiuterį.
- 2. Įstatykite perrašomąją USB laikmeną į vieną iš kompiuterio USB prievadų ir išimkite kitus USB saugojimo įrenginius, išskyrus USB diskelių įrenginius.
- 3. Į diskelių įrenginį įdėkite įkraunamąjį DOS diskelį su FDISK.COM ir arba SYS.COM, arba FORMAT.COM, ir įjunkite kompiuterį, kad būtų įkrautas DOS diskelis.
- 4. Paleiskite FDISK iš A:\ disko tam įveskite **FDISK** ir paspauskite Enter. Jei reikalaujama, paspauskite **Taip (Yes)** (**Y**), kad būtų įjungtas disko palaikymas.
- 5. Įveskite Pasirinkimas (Choice) [**5**], jei norite, kad sistemoje būtų rodomi diskų įrenginiai. Perrašomosios USB laikmenos diskų įrenginys bus tas, kuris tiksliausiai atitinka vieno iš sąraše pateiktų diskų įrenginių dydį. Paprastai tai būna paskutinis sąrašo diskų įrenginys. Įsidėmėkite diskų įrenginio raidę.

Perrašomosios USB laikmenos diskų įrenginys:

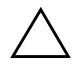

**SPĖJIMAS:** Jei diskų įrenginys neatitinka perrašomosios USB laikmenos,<br>
darbo neteskite Galite prarasti duomenis Patikrinkite, ar prie USB prievad darbo netskite. Galite prarasti duomenis. Patikrinkite, ar prie USB prievad nėra prijungta papildomų saugojimo įrenginių. Jei tokių rasite, juos išimkite, perkraukite kompiuterį ir nuo 4 žingsnio tęskite procedūrą. Jei jų nerasite, tai reiškia, kad sistema nepalaiko perrašomosios USB laikmenos arba perrašomoji USB laikmena yra sugadinta. Toliau NEBEBANDYKITE perrašomosios USB laikmenos padaryti įkraunamos.

- 6. Išeikite iš FDISK paspausdami **Esc** klavišą ir grįžkite iki kreipinio A:\.
- 7. Jei įkraunamajame DOS diskelyje yra SYS.COM, atlikite 8 žingsnį. Kitu atveju atlikite 9 žingsnį.
- 8. Prie kreipinio A:\ įveskite **SYS x:** čia x nurodo diskų įrenginio raidę, paminėtą anksčiau.

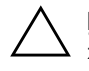

**SPĖJIMAS:** Pasitikrinkite, ar įvedėte teisingą diskų įrenginio raidę<br>
<del>Žymėti perrašomaigi USB laikmengi</del> žymėti perrašomajai USB laikmenai.

> Perkėlus sistemos failus SYS grįžta prie kreipinio A:\. Pereikite prie 13 žingsnio.

- 9. Nukopijuokite norimus išsaugoti perrašomosios USB laikmenos failus į kito diskų įrenginio laikiną katalogą (pvz., sistemos vidinį diskų įrenginį).
- 10. Prie kreipinio A:\ įveskite **FORMAT /S X:** čia X reiškia anksčiau paminėtą diskų įrenginio raidę.

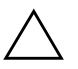

**SPĖJIMAS:** Pasitikrinkite, ar įvedėte teisingą diskų įrenginio raidę žymėti<br>Derrašomaigi USB laikmenai perrašomajai USB laikmenai.

> FORMAT pateiks vieną arba daugiau perspėjimų ir kiekvieną kartą paklaus, ar norite tęsti. Kiekvieną kartą įveskite **Y**. FORMAT suformuos perrašomąją USB laikmeną, pridės sisteminius failus ir paprašys nurodyti Dydžio žymę (Volume Label).

- 11. Jei žymės nereikia, paspauskite **Enter**, o jei reikia įveskite ją.
- 12. Nukopijuokite failus, kuriuos įrašėte 9 žingsniu, atgal į perrašomąją USB laikmeną.
- 13. Išimkite diskelį ir perkraukite kompiuterį. Perkrovus kompiuterį perrašomoji USB laikmena priklausys C diskų įrenginiui.

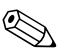

**EX** Numatytoji įkrovimo tvarka įvairiuose kompiuteriuose gali skirtis. Ją galima pakeisti naudojant Kompiuterio nustatymų (F10) paslaugų programą.

Jei naudojate Windows 9x operacinės sistemos DOS versiją, gali trumpai pasirodyti Windows logotipo ekranas. Jei nenorite šio ekrano vaizdo, į perrašomosios USB laikmenos šakninį katalogą įtraukite nulinio ilgio LOGO.SYS failą.

Grįžkite į "Kopijavimas į [kelis kompiuterius" puslapyje 16](#page-19-0).

### <span id="page-22-0"></span>**Nepalaikoma perrašomoji USB laikmena**

Jei norite sukurti įkraunamą perrašomąją USB laikmeną, turite turėti:

- palaikomą perrašomąją USB laikmeną
- *ikraunamą DOS diskelį su FDISK ir SYS programomis* (Jei SYS nėra, gali būti naudojama FORMAT, bet visi failai, esantys perrašomojoje USB laikmenoje, bus prarasti).
- kompiuterį, kurį galima įkrauti iš perrašomosios USB laikmenos

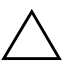

**SPĖJIMAS:** Kai kurių senų kompiuterių gali būti negalima įkrauti iš<br>Derrašomosios USB laikmenos, lei numatytojoje įkrovimo tvarkoje Kompiu perrašomosios USB laikmenos. Jei numatytojoje įkrovimo tvarkoje Kompiuterio nustatymų (F10) paslaugų programoje USB laikmena pateikiama prieš kietąjį diską, kompiuteris gali būti įkraunamas iš perrašomosios USB laikmenos. Kitu atveju turi būti naudojamas įkraunamasis diskelis.

1. Jei sistemoje, turinčioje SCSI, ATA RAID arba SATA diskų įrenginius, yra PCI kortų, išjunkite kompiuterį ir ištraukite maitinimo laidą.

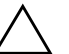

**SPĖJIMAS:** Maitinimo laidas turi būti NEĮJUNGTAS.

- 2. Atidarykite kompiuterį ir išimkite PCI kortas.
- 3. Įstatykite perrašomąją USB laikmeną į vieną iš kompiuterio USB prievadų ir išimkite kitus USB saugojimo įrenginius, išskyrus USB diskelių įrenginius. Uždarykite kompiuterio dangtį.
- 4. Įjunkite maitinimo laidą ir kompiuterį.
- 5. Kompiuteriui įsijungus, paspauskite **F10**, kai monitoriaus indikatorius taps žalias, ir galėsite patekti į kompiuterio nustatymus. Jei norite apeiti pavadinimo ekraną, paspauskite **vesti** (Enter).

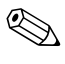

✎ Jei nepaspausite **F10** reikiamu metu, turėsite perkrauti kompiuterį ir vėl nuspausti **F10**, kai monitoriaus indikatorius taps žalias, ir galėsite patekti į programą.

6. Jei norite išjungti PATA ir SATA kontrolerius, eikite į **Patobulintus** > **PCI įrenginius (Advanced PCI Devices)**. Išjungdami SATA kontrolerį atkreipkite dėmesį į IRQ, kuriam priskirtas kontroleris. Jums reikės vėliau priskirti IRQ pakartotinai. Patvirtinę pakeitimus išeikite iš nustatymų.

SATA IRQ: \_\_\_\_\_\_\_\_\_\_

- 7. Į diskelių įrenginį įdėkite įkraunamąjį DOS diskelį su FDISK.COM ir arba SYS.COM, arba FORMAT.COM, ir įjunkite kompiuterį, kad būtų įkrautas DOS diskelis.
- 8. Paleiskite FDISK ir panaikinkite visus esamus perrašomosios USB laikmenos skirsnius. Sukurkite naują skirsnį ir pažymėkite jį kaip aktyvų. Iš FDISK išeikite paspaudę klavišą **Esc**.
- 9. Jei sistema automatiškai nepasileido išėjus iš FDISK, paspauskite **Ctrl**+**Alt**+**Del**, kad DOS diskelis būtų vėl įkrautas.
- 10. Prie kreipinio A:\ įveskite **FORMAT C: /S** ir paspauskite **Enter**. FORMAT suformuos perrašomąją USB laikmeną, pridės sisteminius failus ir paprašys nurodyti Dydžio žymę (Volume Label).
- 11. Jei žymės nereikia, paspauskite **Enter**, o jei reikia įveskite ją.
- 12. Išjunkite kompiuterį ir ištraukite maitinimo laidą. Atidarykite kompiuterį ir įdėkite PCI kortas, kurios buvo anksčiau išimtos. Uždarykite kompiuterio dangtį.
- 13. Įjunkite maitinimo laidą, išimkite diskelį ir įjunkite kompiuterį.
- 14. Kompiuteriui įsijungus, paspauskite **F10**, kai monitoriaus indikatorius taps žalias, ir galėsite patekti į kompiuterio nustatymus. Jei norite apeiti pavadinimo ekraną, paspauskite **vesti** (Enter).
- 15. Eikite į **Patobulinti** > **PCI įrenginiai (Advanced PCI Devices)** ir iš naujo įjunkite PATA ir SATA kontrolerius, kurie buvo išjungti atliekant 6 žingsnį. Į IRQ junkite SATA kontrolerį.
- <span id="page-24-1"></span>16. Įrašyti keitimus ir išeiti (Save the changes and exit). Perkrovus kompiuterį perrašoma USB laikmena priklausys C diskų įrenginiui.

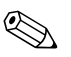

✎ Numatytoji įkrovimo tvarka įvairiuose kompiuteriuose gali skirtis. Ją galima pakeisti naudojant Kompiuterio nustatymų (F10) paslaugų programą. Daugiau instrukcijų rasite *Kompiuterio nustatymų vadove,* esančiame *Dokumentacijos ir diagnostikos* kompaktiniame diske.

<span id="page-24-0"></span>Jei naudojate Windows 9x operacinės sistemos DOS versiją, gali trumpai pasirodyti Windows logotipo ekranas. Jei šio ekrano vaizdo nenorite, į perrašomos USB laikmenos šakninį katalogą įtraukite LOGO.SYS failą.

Grįžkite į "Kopijavimas į [kelis kompiuterius" puslapyje 16](#page-19-0).

### <span id="page-25-0"></span>Dviejų būsenų jiungimo mygtukas

Įjungus Patobulintą konfigūraciją (Advanced Configuration) ir Maitinimo sąsają (Power Interface (ACPI)) maitinimo mygtukas veikia kaip įjungimo/išjungimo arba laukimo režimo mygtukas. Laukimo režimo funkcija maitinimo visai neišjungia; kompiuteris veikia laukimo režimu naudodamas mažai energijos. Ši funkcija leidžia greitai sumažinti energijos sunaudojimą neuždarius programų ir greitai grįžti į tą pačią operacijos vietą nepraradus duomenų.

<span id="page-25-2"></span>Norėdami pakeisti įjungimo mygtuko konfigūraciją, atlikite šiuos žingsnius:

- <span id="page-25-1"></span>1. Kairiuoju pelės klavišu spustelėkite mygtuką **Pradėti (Start)**, po to pasirinkite **Valdymo skydas (Control Panel)** > **Maitinimo pasirinktys (Power Options)**.
- 2. **Maitinimo pasirinkčių ypatybėse (Power Options Properties)** pasirinkite skirtuku **Išsamiau (Advanced)** pažymėtą lapą.
- 3. Skyriuje **Įjungimo mygtukas (Power Button)** pasirinkite **Laukimo režimas (Stand by)**.

Kai nustatysite, kad įjungimo mygtukas veiktų kaip laukimo režimo mygtukas, paspauskite įjungimo mygtuką, jei norite, kad sistema naudotų mažai energijos (veiktų laukimo režimu). Paspauskite mygtuką dar kartą, jei norite, kad sistema iš laukimo režimo būtų perjungta į visos energijos naudojimo režimą. Jei norite visai išjungti energijos tiekimą į sistemą, paspauskite ir 4 sekundes palaikykite įjungimo mygtuką.

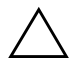

**TEPĖJIMAS:** Nenaudokite įjungimo mygtuko kompiuteriui išjungti, nebent<br>
sistema neregauoja: išiungus maitinima, kai operacinė sistema neveikia sistema nereaguoja; išjungus maitinima, kai operacinė sistema neveikia, galima sugadinti kietgij diską arba prarasti duomenis.

#### <span id="page-26-0"></span>**Pasaulinio voratinklio svetain**

<span id="page-26-2"></span>HP inžinieriai kruopščiai tikrina ir derina HP ir trečiųjų šalių sukurtą programinę įrangą ir kuria operacinių sistemų palaikymo programinę įrangą, kad būtų užtikrintas HP kompiuterių našumas, suderinamumas ir patikimumas.

Kai perkeliate į naujas arba peržiūrėtas operacines sistemas, svarbu įdiegti tai operacinei sistemai sukurtą palaikymo programinę įrangą. Jei planuojate naudoti Microsoft Windows versiją, kuri skiriasi nuo su kompiuteriu pateiktos versijos, turite įdiegti atitinkamas įrenginio naršykles ir paslaugų programas, kad visos funkcijos būtų palaikomos ir tinkamai veiktų.

<span id="page-26-4"></span><span id="page-26-3"></span>HP sprendimų dėka naujausią palaikymo programinę įrangą lengva surasti, prieiti, įvertinti ir įdiegti. Programinę įrangą galite atsisiųsti iš tinklapio <http://www.hp.com/support>.

Tinklapyje yra naujausios įrenginių naršyklės, paslaugų programos ir perrašomi ROM atvaizdai, kurių reikia naujausiai Microsoft Windows operacinei sistemai HP kompiuteryje paleisti.

### <span id="page-26-1"></span>**Bloky ir partneriy kūrimas**

HP valdymo sprendimai, integruojami su kitų sistemų valdymo taikomosiomis programomis, yra paremti pramoniniais standartais:

- Internetinis įmonės valdymas (WBEM)
- Windows valdymo sąsaja (WMI)
- Kreipimosi iš tinklo technologija
- ACPI
- SMBIOS
- Parengtinio įkrovimo (PXE) palaikymas

### <span id="page-27-0"></span>**Turto stebjimas ir sauga**

Turto stebėjimo funkcijos kompiuteryje teikia pagrindinius turto stebėjimo duomenis, kurie gali būti tvarkomi naudojant HP Systems Insight valdymo, HP klientų valdymo arba kitas sistemos valdymo programas. Nepastebima, automatinė turto stebėjimo ir šių produktų integracija leidžia pasirinkti valdymo priemonę, kuri geriausiai tinka aplinkai, ir naudojantis turimomis priemonėmis nustatyti investicijas.

<span id="page-27-2"></span>HP taip pat siūlo keletą sprendimų prieigai prie vertingų komponentų ir informacijos kontroliuoti. ProtectTools įdėtasis saugos tvarkytuvas (jei įdiegtas), apsaugo nuo neteisėtos prieigos prie duomenų ir patikrina sistemos integralumą ir nustato bandančių gauti prieigą trečiosios šalies vartotojų autentiškumą. (Daugiau informacijos žr. *HP ProtectTools saugos tvarkytuvo vadove*, esančiame [www.hp.com](http://www.hp.com).) Saugos funkcijos, pvz., HP įdėtasis saugos tvarkytuvas (ProtectTools), Smart Cover Sensor jutiklis ir Smart Cover Lock užraktas, prieinamos tik kai kuriuose modeliuose, apsaugo nuo neleistino kompiuterio vidinių komponentų naudojimo. Išjungę lygiagretųjį, serijinį arba USB prievadus arba išimamų laikmenų įkrovio funkciją, galite apsaugoti vertingus duomenis. Atminties keitimo (Memory Change) ir Smart Cover Sensor jutiklio signalai gali būti automatiškai persiųsti į sistemos valdymo taikomąsias programas, kad būtų pateiktas išplėstinio palaikymo pranešimas apie kompiuterio vidinių komponentų neleistiną naudojimą.

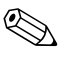

<span id="page-27-1"></span>✎ Saugos funkcijos HP įdėtasis saugos tvarkytuvas (Protect Tools), Smart Cover Sensor jutiklis ir Smart Cover Lock užraktas prieinamos kaip pasirinktys pasirinktose sistemose.

Norėdami tvarkyti HP kompiuterio saugos nustatymus naudokite vieną iš šių paslaugų programų:

- Kompiuterio nustatymų paslaugų programas naudokite lokaliai valdyti. Daugiau informacijos ir instrukcijų, kaip naudoti Kompiuterio nustatymų paslaugų programas, ieškokite *Kompiuterio nustatymų (F10) paslaugų programos vadove*, esančiame *Dokumentacijos ir diagnostikos* kompaktiniame diske.
- HP klientų valdymo programinę įrangą arba Sistemos programinės įrangos tvarkytuvą naudokite nustatymams valdyti nuotoliniu būdu. Ši programinė įranga suteikia saugų, nuoseklų diegimą ir saugos nustatymų kontrolę iš paprastos komandų eilutės.

<span id="page-28-0"></span>Žemiau pateikta lentelė ir skyriai yra skirti kompiuterio saugos funkcijoms valdyti vietiniu būdu naudojant Kompiuterio nustatymų (F10) paslaugų programas.

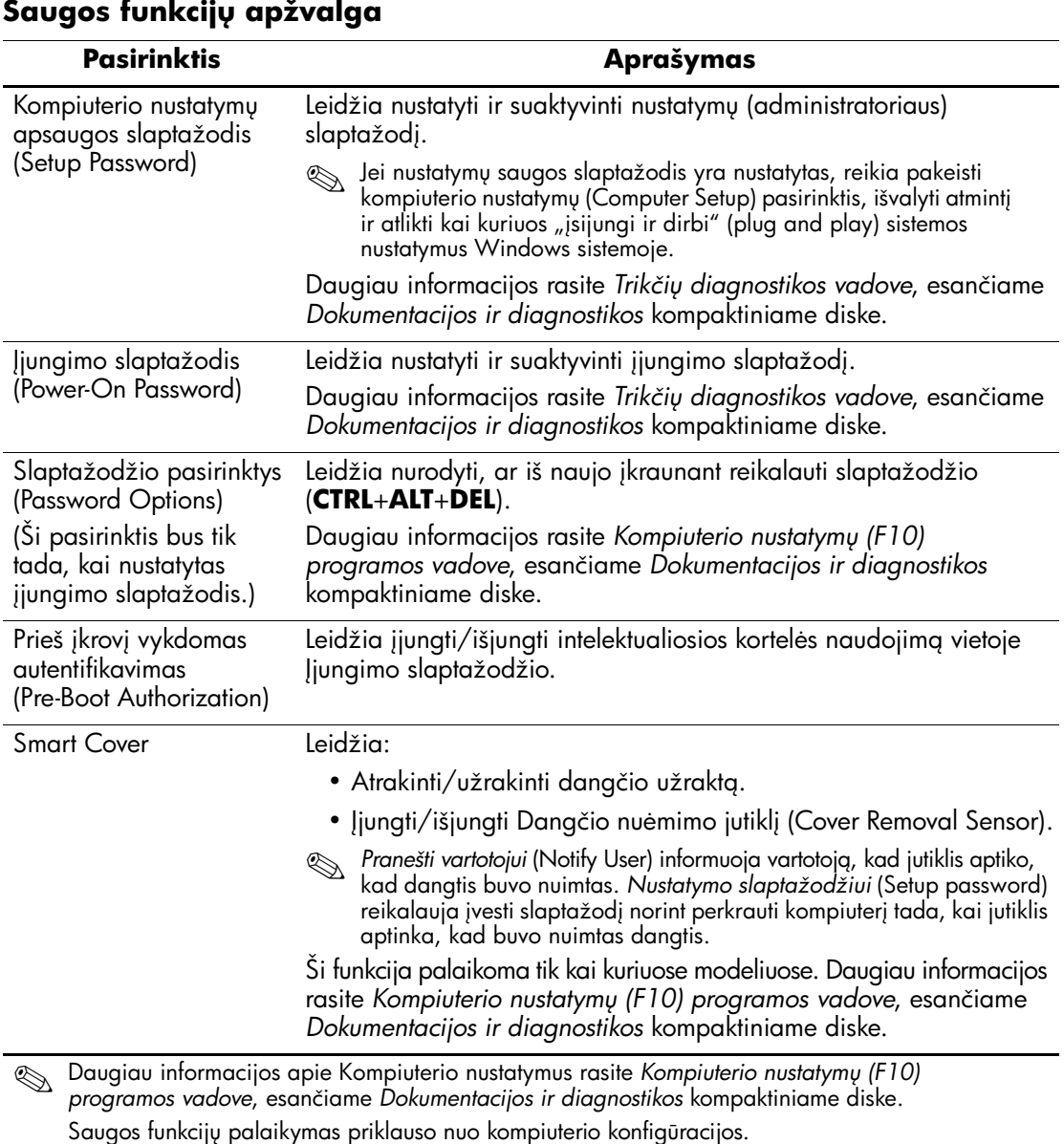

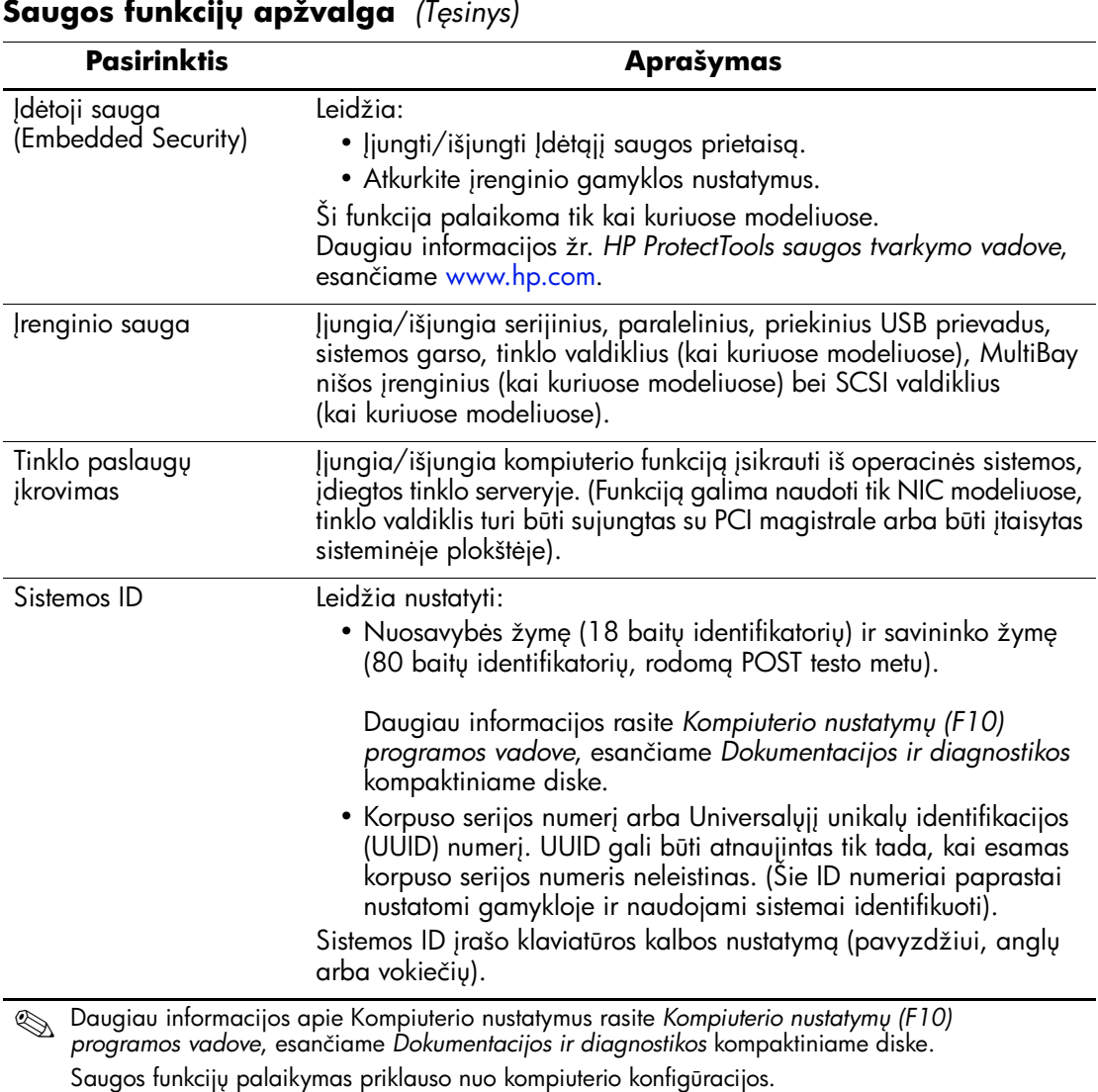

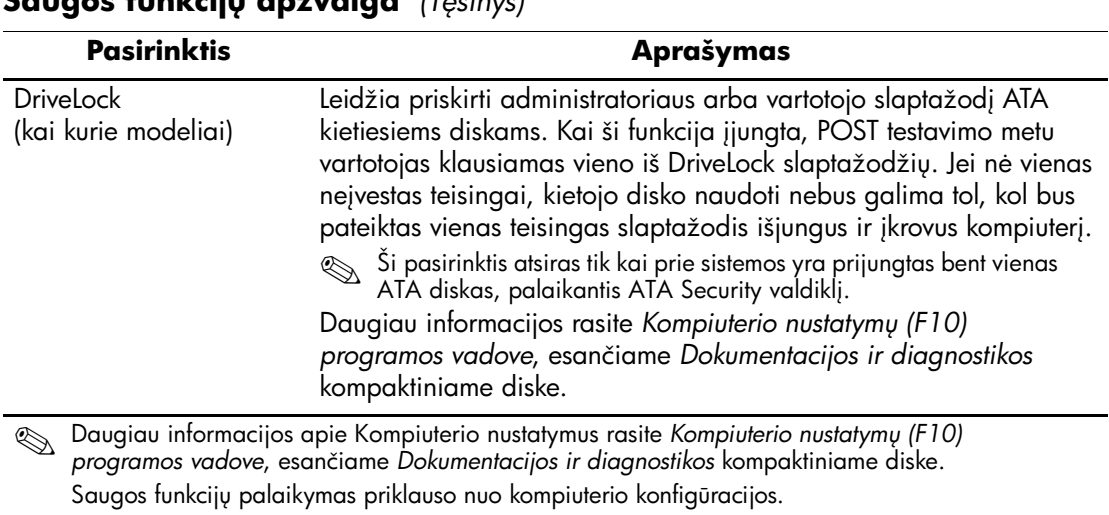

#### **Saugos funkcij apžvalga** *(Tsinys)*

### <span id="page-30-0"></span>**Slaptažodžio apsauga**

Įjungimo slaptažodis apsaugo kompiuterį nuo neleistino naudojimo, nes kiekvieną kartą įjungus arba perkrovus kompiuterį ir bandant gauti prieigą prie taikomųjų programų arba duomenų reikia įvesti slaptažodį. Nustatymų slaptažodis apsaugo nuo neleistinos prieigos prie Kompiuterio nustatymų ir gali būti naudojamas vietoj įjungimo slaptažodžio. Tai yra, pareikalavus įvesti įjungimo slaptažodį, vietoj jo galima įvesti nustatymų slaptažodį ir gauti prieigą.

<span id="page-30-1"></span>Gali būti sukurtas nustatymų slaptažodis tinkle, kad sistemos administratorius galėtų prieiti prie visų tinklo sistemų ir jas tvarkyti nežinodamas įjungimo slaptažodžio, net jei slaptažodis dar nenustatytas.

### <span id="page-31-0"></span>**Nustatym slaptažodžio nustatymas naudojant Kompiuterio nustatymus**

Jei sistemoje yra įdėtosios saugos įrenginys, žr. *HP ProtectTools saugos vadovą,* esantį [www.hp.com](http://www.hp.com). Naudojant Kompiuterio nustatymus sukurtas Nustatymų slaptažodis neleidžia iš naujo identifikuoti kompiuterio (Kompiuterio nustatymų (F10) paslaugų programos naudojimas), kol neįvedamas slaptažodis.

- <span id="page-31-1"></span>1. Įjunkite arba iš naujo paleiskite kompiuterį. Jei naudojate Windows operacinę sistemą, spustelėkite **Pradėti (Start)** > **Išjungti (Shut Down)** > **Perkrauti (Restart)**.
- 2. Kompiuteriui įsijungus, paspauskite **F10**, kai monitoriaus indikatorius taps žalias, ir galėsite patekti į kompiuterio nustatymus. Jei norite apeiti pavadinimo ekraną, paspauskite **vesti** (Enter).

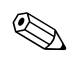

✎ Jei nepaspausite **F10** reikiamu metu, turėsite perkrauti kompiuterį ir vėl nuspausti **F10**, kai monitoriaus indikatorius taps žalias, ir galėsite patekti į programą.

- 3.Pasirinkite **Sauga (Security),** po to **Nustatymų slaptažodis (Setup Password)** ir vykdykite ekrane pateikiamas instrukcijas.
- 4. Prieš išeidami, spustelėkite **Failas (File)** > **Įrašyti keitimus ir išeiti (Save Changes and Exit)**.

### <span id="page-32-0"></span>**jungimo slaptažodžio (Power-On Password) naudojimo jungimas naudojant kompiuterio nustatymus**

Naudojant Kompiuterio nustatymus įjungtas įjungimo slaptažodis draudžia prieigą prie kompiuterio, kai jis įjungiamas, nebent įvedamas slaptažodis. Kai įjungimo slaptažodis nustatytas, Kompiuterio nustatymų meniu Sauga (Security) pateikiamos Slaptažodžio pasirinktys (Password Options). Slaptažodžio pasirinktyse yra Slaptažodžio užklausa, pateikiama perkraunant kompiuterį (Password Prompt on Warm Boot). Kai pasirinktis Slaptažodžio užklausa, pateikiama perkraunant kompiuterį (Password Prompt on Warm Boot), įjungta, slaptažodį reikės įvesti kiekvieną kartą perkraunant kompiuterį.

- 1. Įjunkite arba iš naujo paleiskite kompiuterį. Jei naudojate Windows operacinę sistemą, spustelėkite **Pradėti (Start)** > **Išjungti (Shut Down)** > **Perkrauti (Restart)**.
- 2. Kompiuteriui įsijungus, paspauskite **F10**, kai monitoriaus indikatorius taps žalias, ir galėsite patekti į kompiuterio nustatymus. Jei norite apeiti pavadinimo ekraną, paspauskite **vesti** (Enter).

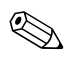

✎ Jei nepaspausite **F10** reikiamu metu, turėsite perkrauti kompiuterį ir vėl nuspausti **F10**, kai monitoriaus indikatorius taps žalias, ir galėsite patekti į programą.

- 3. Pasirinkite **Sauga (Security),** po to **Įjungimo slaptažodis (Power-On Password)** ir vykdykite ekrane pateikiamas instrukcijas.
- 4. Prieš išeidami, spustelėkite **Failas (File)** > **Įrašyti keitimus ir išeiti (Save Changes and Exit)**.

### **jungimo slaptažodžio (Power-On Password) vedimas**

Norėdami įvesti įjungimo slaptažodį atlikite šiuos žingsnius:

- <span id="page-32-1"></span>1. Įjunkite arba iš naujo paleiskite kompiuterį. Jei naudojate Windows operacinę sistemą, spustelėkite **Pradėti (Start)** > **Išjungti (Shut Down)** > **Perkrauti kompiuterį (Restart the Computer)**.
- 2. Kai monitoriuje pateikiamas slaptažodžio užklausos laukas (rodoma rakto piktograma), įveskite slaptažodį, tada paspauskite **Enter**.

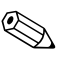

✎ Slaptažod<sup>į</sup> <sup>į</sup>veskite atidžiai; saugumo sumetimais įvedami simboliai ekrane nerodomi.

Jei įvesite neteisingą slaptažodį, ekrane bus rodoma perbraukto rakto piktograma. Pabandykite dar kartą. Jei suklysite tris kartus, turite išjungti kompiuterį, po to vėl jį įjungti – tada galėsite tęsti.

#### **Nustatym slaptažodžio (Setup Password) vedimas**

Jei sistemoje yra įdėtosios saugos įrenginys, žr. *HP ProtectTools saugos vadovą,* esantį [www.hp.com](http://www.hp.com).

Jei kompiuteryje įjungtas nustatymų slaptažodis, kiekvieną kartą paleidus Kompiuterio nustatymus reikės įvesti slaptažodį.

- <span id="page-33-0"></span>1. Ijunkite arba iš naujo paleiskite kompiuterį. Jei naudojate Windows operacinę sistemą, spustelėkite **Pradėti (Start)** > **Išjungti (Shut Down)** > **Perkrauti (Restart)**.
- 2. Kompiuteriui įsijungus, paspauskite **F10**, kai monitoriaus indikatorius taps žalias, ir galėsite patekti į kompiuterio nustatymus. Jei norite apeiti pavadinimo ekraną, paspauskite **vesti** (Enter).

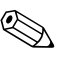

✎ Jei nepaspausite **F10** reikiamu metu, turėsite perkrauti kompiuterį ir vėl nuspausti **F10**, kai monitoriaus indikatorius taps žalias, ir galėsite patekti į programą.

3. Kai monitoriuje pateikiamas slaptažodžio užklausos laukas (rodoma rakto piktograma), įveskite nustatymų slaptažodį, tada paspauskite **Enter**.

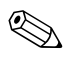

✎ Slaptažod<sup>į</sup> <sup>į</sup>veskite atidžiai; saugumo sumetimais įvedami simboliai ekrane nerodomi.

Jei įvesite neteisingą slaptažodį, ekrane bus rodoma perbraukto rakto piktograma. Pabandykite dar kartą. Jei suklysite tris kartus, turite išjungti kompiuterį, po to vėl jį įjungti – tada galėsite tęsti.

#### **jungimo slaptažodžio (Power-On Password) arba Nustatym slaptažodžio (Setup Password) keitimas**

Jei sistemoje yra įdėtosios saugos įrenginys, žr. *HP ProtectTools saugos vadovą,* esantį [www.hp.com](http://www.hp.com).

- <span id="page-34-0"></span>1. Įjunkite arba perkraukite kompiuterį. Jei naudojate Windows operacinę sistemą, spustelėkite **Pradėti (Start)** > **Išjungti (Shut Down)** > **Perkrauti kompiuterį (Restart the Computer)**.
- 2. Ji norite pakeisti įjungimo slaptažodį, eikite prie 3 žingsnio.

Jei norite pakeisti įjungimo slaptažodį, paspauskite **F10**, kai monitoriaus indikatorius taps žalias, ir galėsite patekti į kompiuterio nustatymus. Jei norite apeiti pavadinimo ekraną, paspauskite **vesti** (Enter).

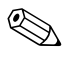

✎ Jei nepaspausite **F10** reikiamu metu, turėsite perkrauti kompiuterį ir vėl nuspausti **F10**, kai monitoriaus indikatorius taps žalias, ir galėsite patekti į programą.

> 3. Kai ekrane bus rodoma rakto piktograma, įveskite dabartinį slaptažodį, įžambų brūkšnį (/) arba alternatyvų skyriklio simbolį, naują slaptažodį, dar vieną įžambų brūkšnį (/) arba alternatyvų skyriklio simbolį ir vėl naują slaptažodį, kaip parodyta: **dabartinis slaptažodis/naujas slaptažodis/naujas slaptažodis**

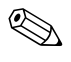

✎ Slaptažod<sup>į</sup> <sup>į</sup>veskite atidžiai; saugumo sumetimais įvedami simboliai ekrane nerodomi.

4. Paspauskite mygtuką **Enter**.

Šis slaptažodis įsigalios, kai kompiuterį įjungsite iš naujo.

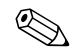

**Example 1988** Informacijos apie alternatyvius skyriklio simbolius ieškokite "Nacionaliniai klaviatū[ros skyriklio simboliai" puslapyje 33.](#page-36-0) Įjungimo slaptažodis ir nustatymų slaptažodis gali būti pakeisti naudojant Kompiuterio nustatymuose esančias pasirinktis Saugos pasirinktys (Security options).

#### **jungimo slaptažodžio (Power-On Password) arba Nustatym slaptažodžio (Setup Password) panaikinimas**

Jei sistemoje yra įdėtosios saugos įrenginys, žr. *HP ProtectTools saugos vadovą,* esantį [www.hp.com](http://www.hp.com).

- <span id="page-35-0"></span>1. Įjunkite arba perkraukite kompiuterį. Jei naudojate Windows operacinę sistemą, spustelėkite **Pradėti (Start)** > **Išjungti (Shut Down)** > **Perkrauti kompiuterį (Restart the Computer)**.
- 2. Ji norite ištrinti įjungimo slaptažodį, eikite prie 3 žingsnio.

Jei norite ištrinti įjungimo slaptažodį, paspauskite **F10**, kai monitoriaus indikatorius taps žalias, ir galėsite patekti į kompiuterio nustatymus. Jei norite apeiti pavadinimo ekraną, paspauskite **vesti** (Enter).

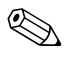

✎ Jei nepaspausite **F10** reikiamu metu, turėsite perkrauti kompiuterį ir vėl nuspausti **F10**, kai monitoriaus indikatorius taps žalias, ir galėsite patekti į programą.

- 3. Kai ekrane bus rodoma rakto piktograma, įveskite dabartinį slaptažodį, įžambų brūkšnį (/) arba alternatyvų skyriklio simbolį, kaip parodyta toliau: **dabartinis slaptažodis/**
- 4. Paspauskite mygtuką **Enter**.

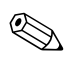

**EX** Informacijos apie alternatyvius skyriklio simbolius ieškokite "Nacionaliniai klaviatū[ros skyriklio simboliai".](#page-36-0) Jiungimo slaptažodis ir nustatymų slaptažodis gali būti pakeisti naudojant Kompiuterio nustatymuose esančias pasirinktis Saugos pasirinktys (Security options).

#### <span id="page-36-0"></span>**Nacionaliniai klaviatros skyriklio simboliai**

Kiekviena klaviatūra sukurta taip, kad atitiktų kiekvienos šalies poreikius. Sintaksė ir klavišai, kuriuos naudojate slaptažodžiui keisti arba panaikinti, priklauso nuo kartu su kompiuteriu pateiktos klaviatūros.

#### <span id="page-36-1"></span>**Nacionaliniai klaviatros skyriklio simboliai**

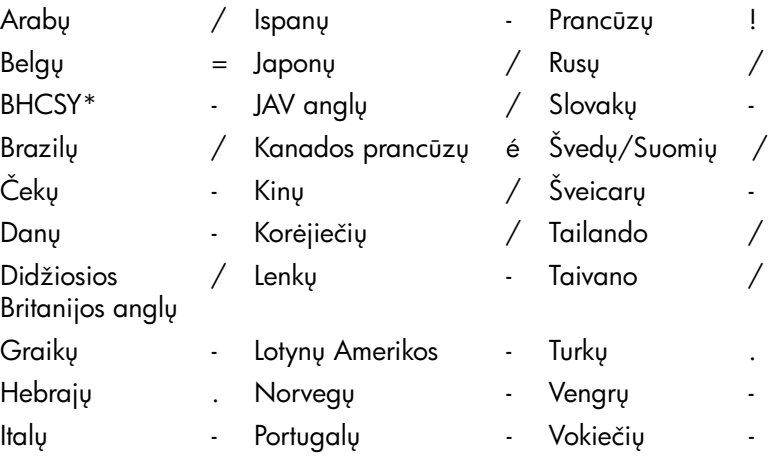

<span id="page-36-2"></span>\* Skirta Bosnijai ir Hercegovinai, Kroatijai, Slovėnijai ir Jugoslavijai

#### Slaptažodžių šalinimas

Jei pamiršote slaptažodį, negalėsite įsijungti kompiuterio. Instrukcijas kaip pašalinti slaptažodžius rasite *Trikčių diagnostikos vadove*, esančiame *Dokumentacijos ir diagnostikos* kompaktiniame diske.

Jei sistemoje yra įdėtosios saugos įrenginys, žr. *HP ProtectTools saugos vadovą,* esantį [www.hp.com](http://www.hp.com).

### <span id="page-37-0"></span>**DriveLock apsauga**

<span id="page-37-1"></span>DriveLock yra pramoninio standarto saugos funkcija, neleidžianti nesankcionuotai naudotis duomenimis, esančiais ATA kietuosiuose diskuose. DriveLock apsauga realizuojama kaip Kompiuterio nustatymų išplėtimas. Tai įmanoma tik tuomet, kai aptinkami ATA apsaugos valdiklių rinkinį palaikantys kietieji diskai. DriveLock apsauga skirta HP klientams, kuriems duomenų saugumas yra pirmaeilis rūpestis. Tokiems klientams, kietojo disko kaina ir saugomų duomenų praradimas nereikšmingi, palyginti su žala, kurią gali padaryti nesankcionuotas disko turinio naudojimas. Tam, kad suderintų šį apsaugos lygį su praktine pamiršto slaptažodžio problema, HP DriveLock realizacijai naudoja dviejų slaptažodžių apsaugos schemą. Vienas slaptažodis nustatomas sistemos administratoriaus, o antrąjį paprastai nustato ir naudoja galutinis vartotojas. Nėra jokių "užpakalinių durų", kurias galima būtų panaudoti diskui atrakinti pamiršus abu slaptažodžius. Taigi, DriveLock apsauga naudojama saugiausiai, kai kietojo disko duomenų kopija sukuriama įmonės informacinėje sistemoje arba reguliariai daroma atsarginė kopija. Jei pamirštami abu DriveLock apsaugos slaptažodžiai, kietasis diskas tampa netinkamas naudoti. Vartotojams, kurių poreikiai nepanašūs į anksčiau aprašytojo, tai gali būti nepriimtina rizika. Vartotojams, kurių poreikiai panašūs į anksčiau aprašytojo, tai gali būti toleruotina rizika atsižvelgiant į kietajame diske saugomos informacijos pobūdį.

#### **DriveLock apsaugos naudojimas**

DriveLock pasirinktis yra Kompiuterio nustatymų meniu Sauga (Security). Vartotojui pateikiamos pasirinktys nustatyti pagrindinį slaptažodį arba įjungti DriveLock apsaugą. Norint įjungti DriveLock apsaugą turi būti nustatytas vartotojo slaptažodis. Kadangi pradinis DriveLock konfigūravimas paprastai atliekamas sistemos administratoriaus, pagrindinis slaptažodis turėtų būti nustatomas pirmiau. HP rekomenduoja sistemos administratoriams nustatyti pagrindinį slaptažodį neatsižvelgiant į tai, ar jie naudos DriveLock apsaugą, ar ne. Tai leis sistemos administratoriui modifikuoti DriveLock nustatymus, jei diskas ateityje būtų užrakintas. Nustatęs pagrindinį slaptažodį sistemos administratorius gali įjungti DriveLock apsaugą arba palikti ją išjungtą.

Jei aptinkamas užrakintas kietasis diskas, POST (automatinis testavimas įjungus) pareikalaus slaptažodžio įrenginiui atrakinti. Jei nustatytas įjungimo slaptažodis ir jis sutampa su įrenginio vartotojo slaptažodžiu, POST neprašys vartotojo pakartotinai įvesti slaptažodį. Priešingu atveju vartotojo bus paprašyta įvesti DriveLock slaptažodį. Gali būti naudojamas pagrindinis arba vartotojo slaptažodis. Vartotojai galės bandyti įvesti teisingą slaptažodį du kartus. Jei nė vienas bandymas nepavyks, POST tęs darbą, tačiau kietasis diskas liks nepasiekiamas.

#### **DriveLock taikymai**

Praktiškiausia DriveLock saugos funkciją naudoti kolektyvinėje aplinkoje. Sistemos administratorius būtų atsakingas už kietojo disko konfigūravimą, įskaitant DriveLock pagrindinio slaptažodžio nustatymą. Jei vartotojas pamiršta vartotojo slaptažodį arba įranga perduodama kitam darbuotojui, visuomet galima panaudoti pagrindinį slaptažodį vartotojo slaptažodžiui pakeisti ir prieigai prie kietojo disko atstatyti.

HP rekomenduoja įmonių sistemų administratoriams, nusprendusiems naudoti DriveLock apsaugą, sukurti ir įmonės politiką pagrindiniams slaptažodžiams nustatyti ir prižiūrėti. Tai reikalinga norint išvengti situacijos, kai palikdamas įmonę darbuotojas tyčia ar netyčia nustato abu DriveLock slaptažodžius. Tokiu atveju kietasis diskas taptų netinkamas naudoti ir jį reikėtų pakeisti. Taip pat, nenustatę pagrindinio slaptažodžio sistemos administratoriai gali netekti galimybės prieiti prie kietojo disko ir atlikti reguliarių nesankcionuotos programinės įrangos patikrinimų, kitų turto kontrolės funkcijų ir palaikymo.

Vartotojams, kuriems nereikalinga labai griežta sauga, HP nerekomenduoja įjungti DriveLock apsaugą. Šiai vartotojų kategorijai priklauso asmeniniai vartotojai arba vartotojai, kurie dažniausiai savo kietuosiuose diskuose nelaiko slaptų duomenų. Šiems vartotojams, galimas kietojo disko praradimas pamiršus abu slaptažodžius daug nuostolingesnis nei duomenų, kuriuos DriveLock apsauga skirta apsaugoti, vertė. Prieiga prie Kompiuterio nustatymų ir DriveLock apsaugos gali būti uždrausta Nustatymo slaptažodžiu. Nustatydami Nustatymų slaptažodį ir neduodami jo vartotojams, sistemų administratoriai gali neleisti vartotojams įjungti DriveLock apsaugos.

### <span id="page-38-0"></span>**Smart Cover Sensor jutiklis**

<span id="page-38-2"></span><span id="page-38-1"></span>CoverRemoval Sensor jutiklis, esantis kai kuriuose modeliuose, yra techninės įrangos ir programinės technologijos kombinacija, kuri gali įspėti apie kompiuterio dangčio ar šoninio skydo nuėmimą. Yra trys apsaugos lygiai, kurie aprašyti šioje lentelėje.

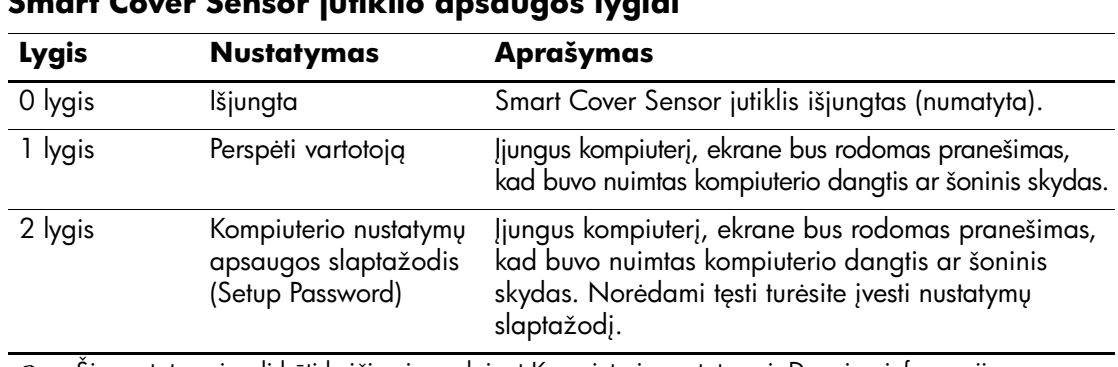

#### <span id="page-39-0"></span>**Smart Cover Sensor jutiklio apsaugos lygiai**

Sie nustatymai gali būti keičiami naudojant Kompiuterio nustatymai. Daugiau informacijos<br>Capis Kompiuterio nustatymus resite Kompiuterio nustatymu (510) programas undous osenči apie Kompiuterio nustatymus rasite *Kompiuterio nustatymų (F10) programos vadove,* esančiame *Dokumentacijos ir diagnostikos* kompaktiniame diske.

#### **Smart Cover Sensor jutiklio apsaugos lygio nustatymas**

Norėdami nustatyti Smart Cover Sensor jutiklio apsaugos lygį, atlikite šiuos žingsnius:

- <span id="page-39-1"></span>1. Įjunkite arba iš naujo paleiskite kompiuterį. Jei naudojate Windows operacinę sistemą, spustelėkite **Pradėti (Start)** > **Išjungti (Shut Down)** > **Perkrauti (Restart)**.
- 2. Kompiuteriui įsijungus, paspauskite **F10**, kai monitoriaus indikatorius taps žalias, ir galėsite patekti į kompiuterio nustatymus. Jei norite apeiti pavadinimo ekraną, paspauskite **vesti** (Enter).

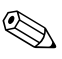

✎ Jei nepaspausite **F10** reikiamu metu, turėsite perkrauti kompiuterį ir vėl nuspausti **F10**, kai monitoriaus indikatorius taps žalias, ir galėsite patekti į programą.

- 3. Pasirinkite **Sauga (Security)** > **Smart Cover** > **Cover Removal Sensor jutiklis (Cover Removal Sensor)** ir pažymėkite norimą apsaugos lygį.
- 4. Prieš išeidami, spustelėkite **Failas (File)** > **Įrašyti keitimus ir išeiti (Save Changes and Exit)**.

### <span id="page-40-0"></span>**Smart Cover Lock užraktas**

<span id="page-40-3"></span><span id="page-40-1"></span>Smart Cover Lock užraktas yra programų valdomas dangčio užraktas, esantis kai kuriuose HP kompiuteriuose. Šis užraktas apsaugo nuo neleistinos prieigos prie vidinių komponentų. Kompiuteriai pristatomi su neužrakintu Smart Cover Lock užraktu.

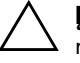

**VISPĖJIMAS:** Norėdami maksimalios dangčio užrakto saugos,<br>Depamirškitę ijunati nustatymu slaptažodžio. Nustatymu slaptaž nepamirškite jjungti nustatymų slaptažodžio. Nustatymų slaptažodis neleidžia nesankcionuotai naudotis Kompiuterio nustatymų paslaugų programa.

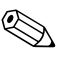

<span id="page-40-2"></span>✎ Smart Cover Lock užraktas yra pasirinktinis kai kurių modeli<sup>ų</sup> priedas.

#### **Smart Cover Lock užrakto užrakinimas**

Norėdami aktyvuoti ir užrakinti Smart Cover Lock užraktą, atlikite šiuos žingsnius:

- <span id="page-40-4"></span>1. Įjunkite arba iš naujo paleiskite kompiuterį. Jei naudojate Windows operacinę sistemą, spustelėkite **Pradėti (Start)** > **Išjungti (Shut Down)** > **Perkrauti (Restart)**.
- 2. Kompiuteriui įsijungus, paspauskite **F10**, kai monitoriaus indikatorius taps žalias, ir galėsite patekti į kompiuterio nustatymus. Jei norite apeiti pavadinimo ekraną, paspauskite **vesti** (Enter).

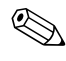

✎ Jei nepaspausite **F10** reikiamu metu, turėsite perkrauti kompiuterį ir vėl nuspausti **F10**, kai monitoriaus indikatorius taps žalias, ir galėsite patekti į programą.

- 3. Pasirinkite **Sauga (Security)** > **Smart Cover** > **Dangčio užraktas (Cover Lock)** > **Užrakinti (Lock)** pasirinktį.
- 4. Prieš išeidami, spustelėkite **Failas (File)** > **Įrašyti keitimus ir išeiti (Save Changes and Exit)**.

#### **Smart Cover Lock užrakto atrakinimas**

- <span id="page-41-3"></span>1. Įjunkite arba perkraukite kompiuterį. Jei naudojate Windows operacinę sistemą, spustelėkite **Pradėti (Start)** > **Išjungti (Shut Down)** > **Perkrauti (Restart)**.
- 2. Kompiuteriui įsijungus, paspauskite **F10**, kai monitoriaus indikatorius taps žalias, ir galėsite patekti į kompiuterio nustatymus. Jei norite apeiti pavadinimo ekraną, paspauskite **vesti** (Enter).

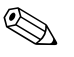

✎ Jei nepaspausite **F10** reikiamu metu, turėsite perkrauti kompiuterį ir vėl nuspausti **F10**, kai monitoriaus indikatorius taps žalias, ir galėsite patekti į programą.

- 3. Pasirinkite **Sauga (Security)** > **Smart Cover** > **Dangčio užraktas (Cover Lock)** > **Atrakinimas (Unlock)** pasirinktį.
- 4. Prieš išeidami, spustelėkite **Failas (File)** > **Įrašyti keitimus ir išeiti (Save Changes and Exit)**.

#### **Smart Cover FailSafe rakto naudojimas**

Jei įjungsite užraktą Smart Cover Lock ir negalėsite įvesti atrakinimo slaptažodžio, reikės Smart Cover FailSafe rakto kompiuterio dangčiui atidaryti. Rakto reikės vienu iš šių atvejų:

- Nutrūkus maitinimui
- Nepavykus įjungti
- Esant kompiuterio komponentų (pavyzdžiui, procesoriaus arba maitinimo šaltinio) gedimui
- <span id="page-41-0"></span>■ Pamiršus slaptažodį

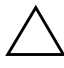

**SPĖJIMAS:** Smart Cover FailSafe raktas yra HP parduodamas specialus<br>
irankis, Pasiruoškitė: užsisakykitė ši rakta iš anksto iš igalioto platintojo jrankis. Pasiruoškite; užsisakykite šį raktą iš anksto iš jąalioto platintojo arba paslaugu teikėjo.

<span id="page-41-1"></span>Norėdami gauti FailSafe raktą, atlikite kurį nors vieną iš šių veiksmų:

- Kreipkitės į įgaliotąjį HP platintoją arba paslaugų teikėją.
- Skambinkite atitinkamu numeriu, nurodytu garantijoje.

<span id="page-41-2"></span>Daugiau informacijos apie Smart Cover FailSafe raktą rasite *Techninės įrangos vartotojo vadove*, esančiame *Dokumentacijos ir diagnostikos* kompaktiniame diske.

### <span id="page-42-0"></span>**Kabelių užrakinimo galimybė**

<span id="page-42-3"></span>Galinis kompiuterio skydas turi kabelių užraktą, kad kompiuterį būtų galima prirakinti prie darbo vietos.

Iliustruotų instrukcijų rasite *Techninės įrangos vartotojo vadove,* esančiame *Dokumentacijos ir diagnostikos* kompaktiniame diske.

### <span id="page-42-1"></span>Piršty atspaudy atpažinimo technologija

Panaikindama vartotojų slaptažodžių poreikį, HP pirštų atspaudų atpažinimo technologija padidina tinklo saugumą, supaprastina prisijungimo procesą ir sumažina išlaidas įmonių tinklams tvarkyti. Esant patraukliai kainai, tai nebėra skirta tik aukštas technologijas naudojančioms, aukšto apsaugos lygio reikalaujančioms organizacijoms.

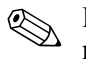

<span id="page-42-5"></span>✎ Pirštų atspaudų atpažinimo technologijos palaikymas priklauso nuo modelio.

Daugiau apie tai, žr.:

<span id="page-42-6"></span>[http://h18004.www1.hp.com/products/security/](http://h18004.www1.hp.com/products/security).

## <span id="page-42-2"></span>**Klaidų pranešimas ir atkūrimas**

Klaidų pranešimo ir atkūrimo funkcijos sujungia novatoriškas technines ir programines technologijas, kad būtų išvengta svarbių duomenų praradimo ir sumažintos neplanuotos prastovos.

<span id="page-42-4"></span>Jei kompiuteris prijungtas prie tinklo, valdomo HP klientų valdymo programos, jis siunčia klaidos pranešimą tinklo valdymo programai. Naudodamiesi HP klientų valdymo programine įranga, galite nuotoliniu būdu suplanuoti automatinį diagnostikos vykdymą valdomuose kompiuteriuose ir sukurti suvestinę nepavykusių testų ataskaitą.

### <span id="page-43-0"></span>**Disko apsaugos sistema**

<span id="page-43-3"></span>Disko apsaugos sistema (DPS) yra diagnostikos įrankis, įdiegtas į kietuosius diskus tam tikruose HP kompiuteriuose. DPS sukurta siekiant padėti aptikti problemas, dėl kurių gali tekti keisti kietuosius diskus dėl garantijoje nenumatytų priežasčių.

Surenkant HP kompiuterius, kiekvienas įdiegtas kietasis diskas testuojamas DPS ir ilgalaikis pagrindinės informacijos įrašas įrašomas į diską. Kiekvieną kartą įvykdžius DPS testą, rezultatai įrašomi į kietąjį diską. Paslaugų teikėjas gali panaudoti šią informaciją padėdamas nustatyti sąlygas, kurios privertė pleisti DPS programinę įrangą. Instrukcijas kaip naudotis DPS rasite *Trikčių diagnostikos vadove*, esančiame *Dokumentacijos ir diagnostikos* kompaktiniame diske

### <span id="page-43-1"></span>**tampos šuoliams atsparus maitinimo šaltinis**

<span id="page-43-4"></span>Integruotas įtampos šuoliams atsparus maitinimo šaltinis suteikia didesnį patikimumą kompiuteriui jį paveikus neprognozuojamam įtampos šuoliui. Šis maitinimo šaltinis pritaikytas atlaikyti įtampos šuolius iki 2000 voltų ir nesukelti jokių sistemos prastovų ar neprarasti duomenų.

### <span id="page-43-2"></span>**Šilumos jutiklis**

<span id="page-43-5"></span>Šilumos jutiklis yra techninė ir programinė funkcija, kuri seka vidinę kompiuterio temperatūrą. Ši funkcija parodo įspėjamąjį pranešimą apie viršijamą normalų diapazoną, o tai duoda laiko imtis veiksmų, kol nepažeisti vidiniai komponentai ar neprarasti duomenys.

# **Rodykl**

### **A**

Altiris [6](#page-9-1) AClient [2](#page-5-1) Diegimo sprendimų agentas [2](#page-5-1) Altiris klientų valdymo sprendimai [6](#page-9-1) atšaukti sprendimai [11](#page-14-3) atkūrimas, programinė įranga [2](#page-5-2)

#### **D**

dangčio užraktas, valdomas [37](#page-40-1) dangčio užrakto apsauga, įspėjimas [37](#page-40-2) Dantz Retrospect Express [10](#page-13-1) dauginimo priemonės,programinė įranga [2](#page-5-3) diegimo priemonės,programinė įranga [2](#page-5-3) diskas, apsauga [40](#page-43-3) diskas,dauginimas [2](#page-5-3) DiskOnKey *[žr.](#page-20-3)* HP atminties raktas įkraunamoji [17](#page-20-1)[–21](#page-24-0) Drivelock [34–](#page-37-1)[35](#page-38-1) dviejų būsenų įjungimo mygtukas [22](#page-25-1)

#### **F**

FailSafe raktas įspėjimas [38](#page-41-0) užsakymas [38](#page-41-1) FailSafe rakto užsakymas [38](#page-41-1)

#### **H**

HP atminties raktas *[žr. taip pat](#page-20-3)* DiskOnKey įkraunamoji [17](#page-20-1)[–21](#page-24-0)

HP klientų valdymo programinė įranga [5](#page-8-1) HP kompiuterio funkcionavimo laikotarpio sprendimai [2](#page-5-4) HP Local Recovery [9](#page-12-1) HP OpenView valdymo rinkinys staliniams kompiuteriams, naudojantiems Radia [7](#page-10-1) HP sistemos programinės įrangos tvarkytuvas [4](#page-7-2)

#### **I**

iš anksto įdiegtos programinės įrangos atvaizdas [2](#page-5-3) Išplėstinio palaikymo pakeitimo pranešimas(PCN) [11](#page-14-4) [Interneto adresai,](#page-26-2) Žr. tinklapius

#### Į

įjungimo mygtukas dvi būsenos [22](#page-25-1) konfigūravimas [22](#page-25-2) įjungimo mygtuko konfigūravimas [22](#page-25-2) įjungimo slaptažodis įvedimas [29](#page-32-1) keitimas [31](#page-34-0) panaikinimas [32](#page-35-0) įkraunamoji laikmena DiskOnKey [17–](#page-20-1)[21](#page-24-0) HP atminties raktas [17](#page-20-1)[–21](#page-24-0) kūrimas [17–](#page-20-2)[21](#page-24-1) perrašomoji USB laikmena [17](#page-20-1)[–21](#page-24-0)

įspėjimai dangčio užrakto apsauga [37](#page-40-2) FailSafe raktas [38](#page-41-0) ROM apsauga [12](#page-15-1) įtampos šuoliams atsparus maitinimo šaltinis [40](#page-43-4) įvedimas įjungimo slaptažodis [29](#page-32-1) nustatymų slaptažodis [30](#page-33-0)

#### **K**

kabelių užrakinimo galimybė [39](#page-42-3) kietieji diskai, diagnostikos įrankis [40](#page-43-3) kietojo disko apsauga [40](#page-43-3) kietųjų diskų diagnostikos įrankis [40](#page-43-3) klaidų pranešimas [39](#page-42-4) klaviatūros skyriklio simboliai, nacionaliniai [33](#page-36-1) Kompiuterio nustatymų paslaugų programos [14](#page-17-1) Kompiuterio programinės įrangos diegimas [2](#page-5-5)

### **L**

Local Recovery [3](#page-6-2)

#### **M**

maitinimo šaltinis, atsparus įtampos šuoliams [40](#page-43-4) Multibay nišos sauga [34](#page-37-1)[–35](#page-38-1)

#### **N**

nacionaliniai klaviatūros skyriklio simboliai [33](#page-36-1) Nuotolinės sistemos įdiegimas [3](#page-6-3) naudojimas [3](#page-6-4) nuotoliniai nustatymai [3](#page-6-5) Nuotolinis ROM perrašymas [13](#page-16-3) nustatymas kopijavimas [14](#page-17-1) pradinis [1](#page-4-2)

nustatymų slaptažodis ivedimas [30](#page-33-0) keitimas [31](#page-34-0) nustatymai [28](#page-31-1) panaikinimas [32](#page-35-0)

#### **O**

operacinės sistemos, svarbi informacija apie [23](#page-26-3) operacinių sistemų keitimas, svarbi informacija [23](#page-26-3)

#### **P**

pakeitimo pranešimas [11](#page-14-4) Parengtinio įkrovimo aplinka Preboot Execution (PXE) [3](#page-6-6) PCN (Išplėstinio palaikymo pakeitimo pranešimas) [11](#page-14-4) perrašomoji USB laikmena, įkraunama [17–](#page-20-1)[21](#page-24-0) pirštų atspaudų atpažinimo technologija [39](#page-42-5) pradinė konfigūracija [1](#page-4-2) pranešimas apie pakeitimus [11](#page-14-4) prieiga prie kompiuterio, kontrolė [24](#page-27-1) prieigos prie kompiuterio kontrolė [24](#page-27-1) pritaikoma programinė įranga [2](#page-5-3) programinė įranga Altiris AClient [2](#page-5-1) Altiris diegimo sprendimų agentas [2](#page-5-1) atkūrimas [2](#page-5-2) atnaujinimas ir valdymas [4](#page-7-3) disko apsaugos sistema [40](#page-43-3) HP Local Recovery [3](#page-6-2) integravimas [2](#page-5-3) Klaidų pranešimas ir atkūrimas [39](#page-42-4) Kompiuterio nustatymų paslaugų programos [14](#page-17-1) Nuotolinės sistemos įdiegimas [3](#page-6-5) Nuotolinis ROM perrašymas [13](#page-16-3) turto stebėjimas [24](#page-27-2) PXE (parengtinio įkrovimo aplinka Preboot Execution) [3](#page-6-6)

### **R**

ROM Nuotolinis perrašymas [13](#page-16-3) perrašymas [12](#page-15-2) ROM apsauga, įspėjimas [12](#page-15-1)

### **S**

sauga [27](#page-30-1) DriveLock [34–](#page-37-1)[35](#page-38-1) funkcijos, lentelė [25](#page-28-0) MultiBay niša [34–](#page-37-1)[35](#page-38-1) nustatymai, nustatymas [24](#page-27-1) slaptažodis [27](#page-30-1) Smart Cover Lock užraktas [37–](#page-40-3)[38](#page-41-2) Smart Cover Sensor jutiklis [35](#page-38-2) skyriklio simboliai, lentelė [33](#page-36-1) slaptažodžio keitimas [31](#page-34-0) slaptažodžio panaikinimas [32](#page-35-0) slaptažodis įjungimas [29](#page-32-1) keitimas [31](#page-34-0) nustatymai [28,](#page-31-1) [30](#page-33-0) panaikinimas [32](#page-35-0) slaptažodžio šalinimas [33](#page-36-2) slaptažodis [27](#page-30-1) šalinimas [33](#page-36-2) Smart Cover FailSafe raktas, užsakymas [38](#page-41-1) Smart Cover Lock atrakinimas [38](#page-41-3) Smart Cover Lock užraktas [37–](#page-40-3)[38](#page-41-2) užrakinimas [37](#page-40-4) Smart Cover Lock užrakto atrakinimas [38](#page-41-3) Smart Cover Lock užrakto užrakinimas [37](#page-40-4) Smart Cover Sensor jutiklis [35](#page-38-2) apsaugos lygiai [36](#page-39-0) nustatymas [36](#page-39-1)

### **Š**

šilumos jutiklis [40](#page-43-5)

#### **T**

temperatūra, vidinė kompiuterio [40](#page-43-5) Tinklalapiai HPQFlash [13](#page-16-4) Išplėstinio palaikymo pakeitimo pranešimas [11](#page-14-5) Nuotolinis ROM perrašymas [13](#page-16-5) nustatymų kopijavimas [17](#page-20-4) pirštų atspaudų atpažinimo technologija [39](#page-42-6) programinės įrangos palaikymas [23](#page-26-4) Vartotojo pasirinkimas [11](#page-14-6) tinklalapiai kompiuterio programinės įrangos diegimas [2](#page-5-3) ROM perrašymas [12](#page-15-1) turto stebėjimas [24](#page-27-2)

#### **U**

[URL \(tinklalapiai\).](#page-4-3) Žr. tinklalapius

#### **V**

Vartotojo pasirinkimas [11](#page-14-7) vidinė kompiuterio temperatūra [40](#page-43-5)